# **brother**

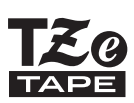

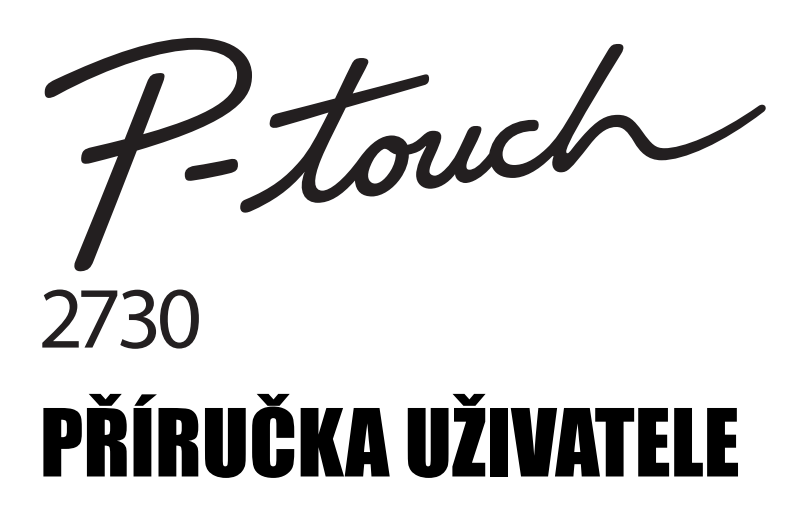

Než začnete se zařízením P-touch pracovat, přečtěte si tuto **Pøíruèku uživatele. Pøíruèku uživatele uložte tak, abyste ji mìli po ruce, když do ní budete pozdìji potøebovat nahlédnout.**

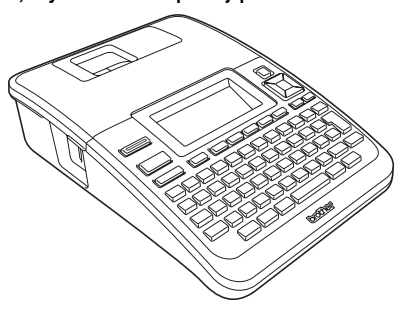

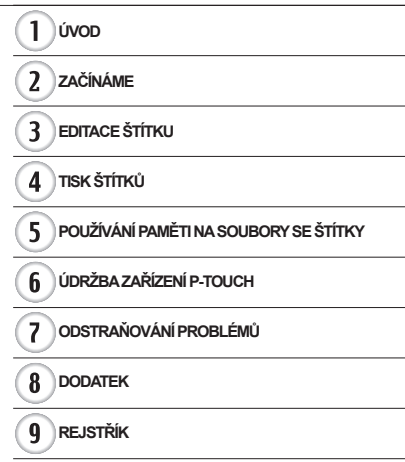

www.brother.com

# **ÚVOD**

Děkujeme vám za zakoupení přístroje P-touch 2730.

Váš nový P-touch představuje snadno ovladatelný štítkovací systém nabitý mnoha různými funkcemi, díky kterému velmi snadno a rychle vytvoříte štítky na profesionální úrovni. Vytváření štítků vám usnadní nejen předdefinované formáty štítků, ale také editační program P-touch Editor, disponující funkcemi pro pokročilé formátování štítků, blokové formáty, vkládání čárových kódů nebo automatické číslování. Tato příručka obsahuje různá preventivní opatření a základní postupy týkající se používání tohoto zařízení. Než začnete se zařízením pracovat, pozorně si tuto příručku přečtěte a uložte ji na snadno dostupném místě pro budoucí použití.

#### **Prohlášení o shodě (Pouze Evropa)**

My, BROTHER INDUSTRIES, LTD. 15-1, Naeshiro-cho, Mizuho-ku, Nagoya, 467-8561, Japonsko

prohlašujeme, že tento výrobek a napájecí adaptér vyhovují základním požadavkům všech příslušných směrnic a předpisů platných v EU. Prohlášení o shodě lze stáhnout z naší webové stránky. Navštivte http://solutions.brother.com • Zvolte oblast (např. Europe), • zvolte zemi,

- zvolte model,
- 
- zvolte "Návody",
- zvolte Prohlášení o shodě (\* podle potřeby zvolte jazyk).

#### **Prohlášení o shodé (pouze pro USA) Federální komise pro spoje (FCC)**

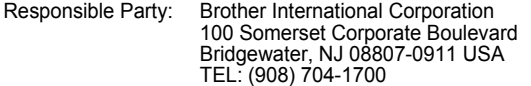

declares that the products<br>Product Name: Brot Brother P-touch Electronic Labeling System<br>PT-2730 Model Number:

comply with Part 15 of the FCC Rules. Operation is subject to the following two conditions: (1) this device may not cause harmful interference, and (2) this device must accept any interference received, including interference that may cause undesired operation.

This equipment has been tested and found to comply with the limits for a Class B digital device, pursuant to Part 15 of the FCC Rules. These limits are designed to provide reasonable protection against harmful interference in a residential installation. This equipment generates, uses, and can radiate radio frequency energy and, if not installed and used in accordance with the instructions, may cause harmful interference to radio communications. However, there is no guarantee that interference will not occur in a particular installation. If this equipment does cause harmful interference to radio or television reception, which can be determined by turning the equipment off and on, the user is encouraged to try to correct the interference by one or more of the following measures:

- Reorient or relocate the receiving antenna.
- Increase the separation between the equipment and receiver.
- Connect the equipment into an outlet on a circuit different from that to which the receiver is connected.
- Consult the dealer or an experienced radio/TV technician for help.

#### **Important**

- The enclosed interface cable should be used in order to ensure compliance with the limits for a Class B digital device.
- Changes or modifications not expressly approved by Brother Industries, Ltd. could void the user's authority to operate the equipment.

#### **Prohlášení o shodě s mezinárodním programem ENERGY STAR®**

Smyslem mezinárodního programu ENERGY STAR**®** je propagovat rozvoj a popularizaci energeticky účinných kancelářských zařízení. Společnost Brother Industries, Ltd. jako partner programu ENERGY STAR**®** prohlašuje, že tento výrobek splňuje požadavky programu ENERGY STAR**®** týkající se energetické účinnosti.

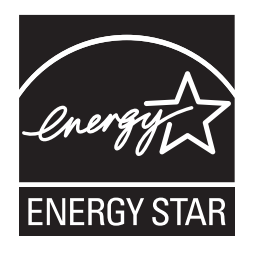

#### **Oznámení o sestavení a publikování**

Tato příručka byla sestavena a publikována pod dohledem společnosti Brother Industries, Ltd. a zahrnuje nejnovější popisy a technické údaje zařízení.

Obsah této příručky a technické parametry tohoto výrobku se mohou bez upozornění změnit. Budou-li k dispozici nové verze programu pro zařízení PT-2730, tato příručka nemusí zohledňovat aktualizované funkce. Proto můžete zjistit, že se program a obsah této příručky liší.

#### **Ochranné známky a autorská práva**

Logo Brother je registrovaná ochranná známka společnosti Brother Industries, Ltd. Brother je registrovaná ochranná známka společnosti Brother Industries, Ltd.

© 2013 Brother Industries, Ltd. Všechna práva vyhrazena.

Microsoft, Windows Vista a Windows jsou registrované ochranné známky společnosti Microsoft Corporation v USA a dalších zemích.

Apple, Macintosh a Mac OS jsou ochranné známky společnosti Apple Inc. registrované v USA a jiných zemích.

Názvy jiných programů nebo produktů používané v tomto dokumentu jsou ochranné známky nebo registrované ochranné známky příslušných vlastníků, kteří je vytvořili.

Každá společnost, jejíž program je zmíněn v této příručce, disponuje licenční smlouvou specifickou pro příslušné programové vybavení.

Veškeré obchodní názvy a názvy produktů společností, které se objevují na výrobcích společnosti Brother, příslušné dokumenty i jakékoliv jiné materiály jsou všechny ochranné známky nebo registrované ochranné známky příslušných společností.

e úvop

### Obsah

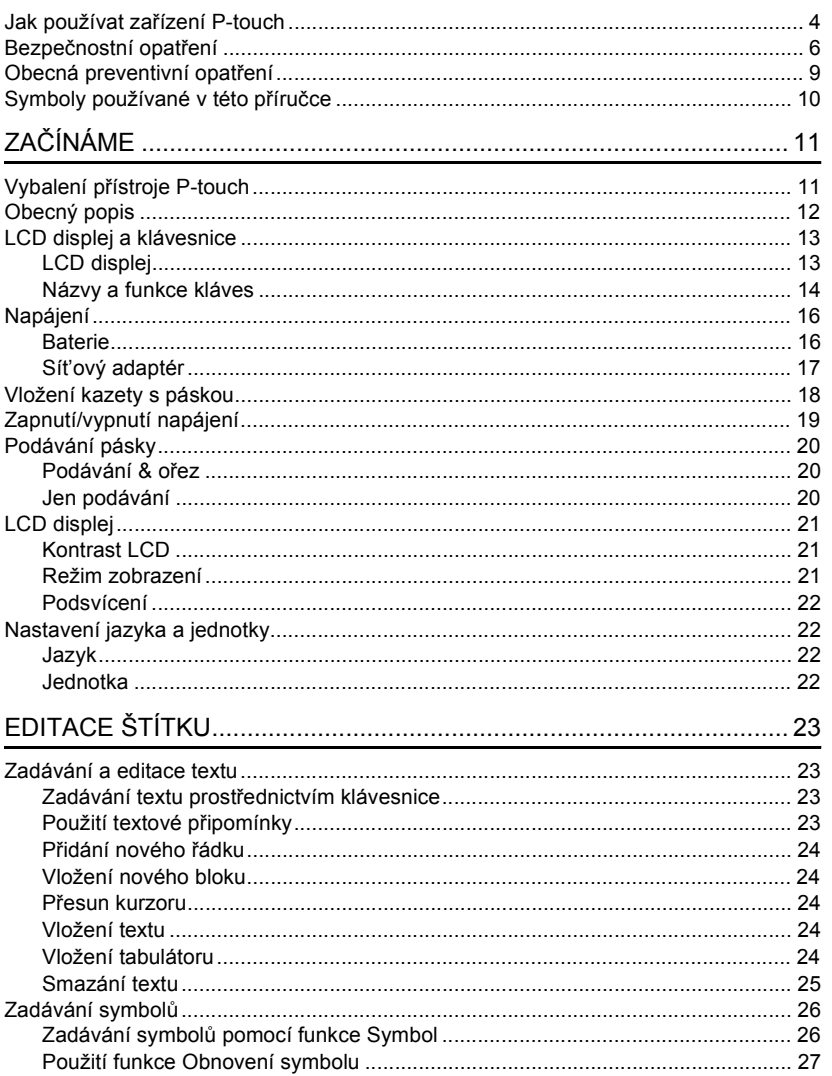

 $\overline{\textcircled{\textcirc}}}$ 

 $\sqrt{\frac{3}{4}}$ 

 $\begin{array}{c} \boxed{5} \\ \boxed{6} \end{array}$ 

 $\frac{7}{9}$ 

#### ÚVOD

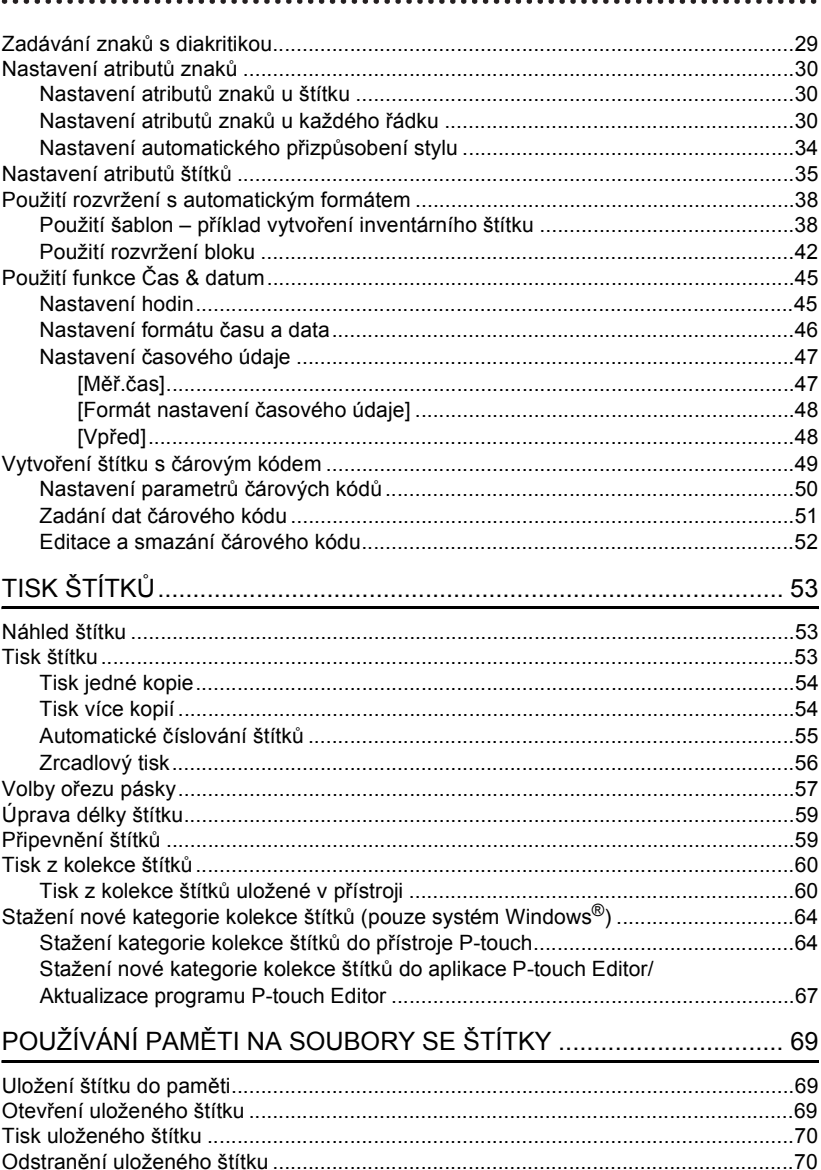

### ČEŠTINA

oovù •

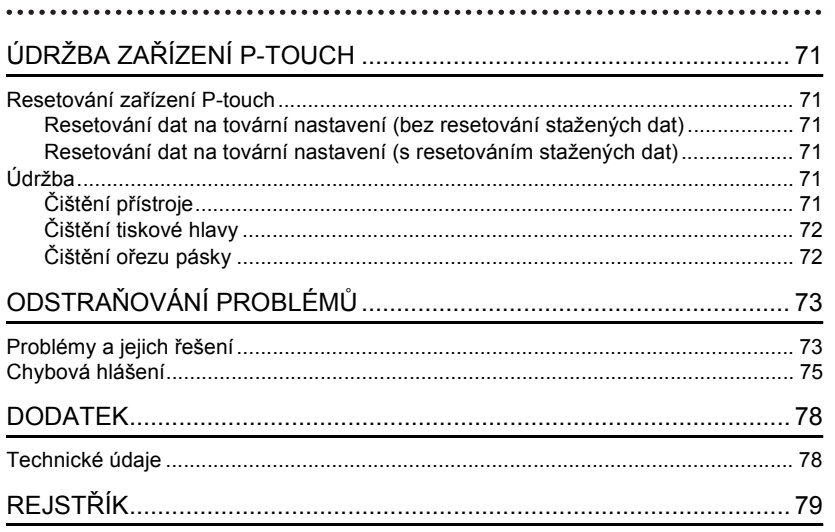

**ÚVOD**

### **Jak používat zařízení P-touch**

#### <span id="page-7-0"></span>**Vytvoření štítku pomocí zařízení P-touch**

#### **ZAČÍNÁME 1**

Připravte zařízení P-touch. [str. 1](#page-14-2)1

#### **VYTVOŘENÍ ŠTÍTKU 2**

• Vkládání a úpravy textu.

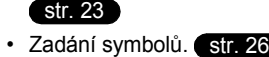

• Zadání znaků s diakritikou.

#### [str. 29](#page-32-1)

• Použití rozvržení s automatickým formátem. **[str. 38](#page-41-2)** 

Kromě vkládání textu disponuje zařízení P-touch rozsáhlými možnostmi formátování.

#### Vytvořte štítky, jako jsou tyto: P-touch

Property of:<br>ABC Company, Inc.

**TISK ŠTÍTKŮ 3**

- Tisk štítku. [str. 53](#page-56-3)
- Volby oř[ezu pásky](#page-60-1). [str. 57](#page-60-1)
- Tisk z kolekce štítků. Str. 60

Před tiskem je možné zkontrolovat návrh štítku pomocí funkce náhledu.

#### Vytvořte štítky, jako jsou tyto:

**Brother** <del>883 →</del> 12mm× 78mm

#### **Vytvoření štítku připojením zařízení P-touch k PC**

### **ZAČÍNÁME 1**

Toto zařízení P-touch lze používat jako samostatný stolní přístroj nebo jej lze připojit k počítači PC/Mac a používat společně s dodávaným programem P-touch Editor, který umožňuje vytvářet propracovanější štítky. Chcete-li přístroj P-touch používat společně s počítačem, připojte P-touch k počítači pomocí přibaleného kabelu USB a nainstalujte ovladače a program P-touch Editor.

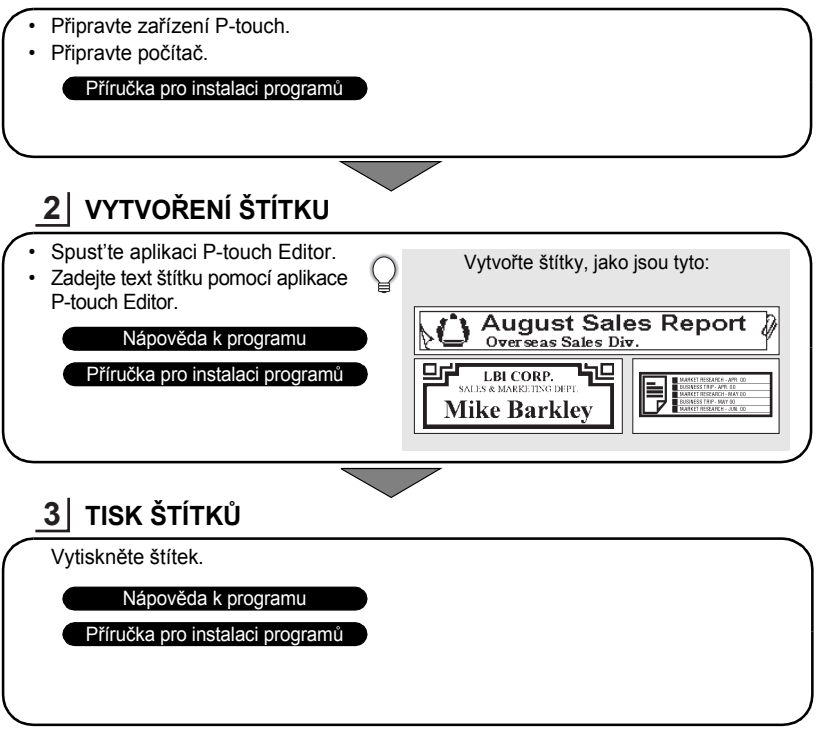

#### **Tisk z kolekce štítků**

Pomocí funkce Kolekce štítků lze štítky snadno vytvářet tak, že vyberete a poté vytisknete návrhy, které jsou již v zařízení připraveny k použití.

e

#### **ÚVOD**

### **Bezpečnostní opatření**

<span id="page-9-0"></span>Abychom předešli úrazům a škodám, vysvětlujeme důležité poznámky pomocí různých symbolů. Následují symboly a jejich význam:

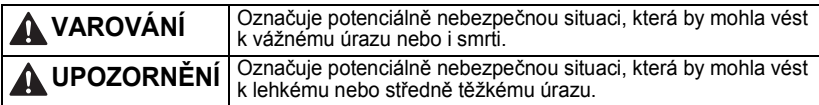

V této příručce jsou používány následující symboly:

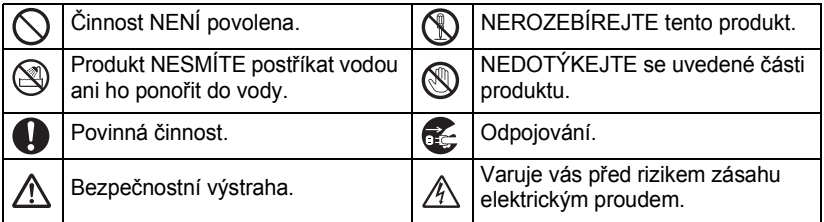

### **VAROVÁNÍ**

#### **P-touch**

Řiďte se těmito pokyny, abyste zabránili požáru, zásahu elektrickým proudem a riziku úrazu nebo poškození.

- ZABRAŇTE tomu, aby byl přístroj jakýmkoliv způsobem vystaven vlhkosti.
- NEDOTÝKEJTE se žádných kovových součástí v blízkosti tiskové hlavy. Tisková hlava se při používání tiskárny silně zahřívá a ihned po použití může zůstat horká. Nedotýkejte se jí holýma rukama.

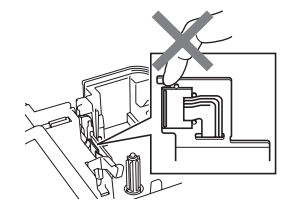

- Přístroj P-touch NEROZEBÍREJTE. Chcete-li tiskárnu nechat prohlédnout, upravit či opravit, obrat'te se na prodejce, kde byla zakoupena, nebo místní autorizované servisní středisko.
- $\bigcirc$  K balení tiskárny se používají plastové sáčky. Udržujte tyto sáčky mimo dosah batolat a malých dětí, abyste předešli riziku jejich udušení.
- Zaznamenáte-li při používání či uložení sít'ového adaptéru jakýkoliv neobvyklý zápach, teplo, změnu barvy, deformaci či cokoliv neobvyklého, ihned odpojte sít'ový adaptér, vyjměte baterie a přestaňte zařízení používat.
- Přístroj P-touch nesmíte upustit ani ho vystavit nárazu.

 $\bigcirc$  Zařízení P-touch NEPOUŽÍVEJTE, je-li v něm cizí těleso. Pokud se do zařízení P-touch dostane voda, kovové látky či jakýkoliv cizí předmět, odpojte sít'ový adaptér, vyjměte baterie a obrat'te se na prodejce, u nějž bylo zařízení P-touch zakoupeno, nebo na místní autorizované servisní středisko.

### **VAROVÁNÍ**

#### **Baterie**

Řiďte se těmito pokyny, abyste zabránili vytečení, přehřátí či prasknutí baterií nebo zranění osob.

VYVARUJTE se vhazování baterií do ohně, jejich zahřívání, zkratování, nabíjení nebo rozebírání.

#### **Sít'ový adaptér**

Řiďte se těmito pokyny, abyste zabránili požáru, poškození, zásahu elektrickým proudem, poruše nebo riziku poranění.

Vždy používejte uvedené napětí (220 až 240 V) a doporučený sít'ový adaptér. Zanedbání této zásady může mít za následek nehodu nebo poškození přístroje. Společnost Brother nenese odpovědnost za jakékoliv nehody nebo poškození vzniklé nepoužíváním určeného sít'ového adaptéru, kabelu adaptéru a kabelu USB.

- $\bigcirc$  Nepřipojujte dodaný síťový adaptér, kabel adaptéru, zástrčku a kabel USB k jiným produktům.
- $\mathcal{A}$  Při bouřce ihned odpojte napájecí kabel a přestaňte přístroj P-touch používat. Může existovat malé riziko úrazu elektrickým proudem následkem zasažení bleskem.

#### **Odstřih pásky**

NEDOTÝKEJTE SE ostří jednotky odstřihu.

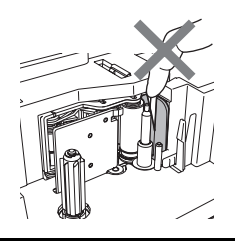

- NEDOTÝKEJTE se sít'ového adaptéru ani zástrčky napájecího
- kabelu mokrýma rukama.
- NEPOUŽÍVEJTE sít'ový adaptér na místech s vysokou vlhkostí, jako jsou například koupelny.
- NEPOUŽÍVEJTE poškozený kabel adaptéru ani zástrčku kabelu.
- $\bigcirc$  Na napájecí kabel adaptéru ani zástrčku NEPOKLÁDEJTE těžké předměty, neupravujte je ani je nepoškozujte. Kabel adaptéru neohýbejte silou ani za něj netahejte.
- $\bigcirc$  Dávejte pozor, abyste síťový adaptér NEUPUSTILI, nevystavili jej nárazům nebo jej jinak nepoškodili.
- Ujistěte se, že zástrčka je zcela zasunuta do sít'ové zásuvky. Nepoužívejte zásuvku, která je uvolněná.

#### **ÚVOD**

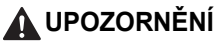

#### **Baterie** Řiďte se těmito pokyny, abyste zabránili vytečení, přehřátí či prasknutí baterií.  $\bigcirc$  NEPOUŽÍVEJTE spolu staré a nové baterie. NEKOMBINUJTE alkalické baterie s jinými druhy článků.  $\bigcirc$  NEZAMĚŇUJTE orientaci baterie – dbejte na správnou polaritu. **O** Pokud nebudete přístroj P-touch delší dobu používat, vyjměte baterie. **Sít'ový adaptér** Jestliže nebudete přístroj P-touch delší dobu nepoužívat, odpojte sít'ový adaptér ze zásuvky. Když napájecí adaptér vytahujete ze zásuvky, vždy jej držte. **Odstřih pásky** Řiďte se těmito pokyny, abyste zabránili úrazu nebo poškození tiskárny.  $\bigcirc$  Při provozu řezací jednotky NEOTVÍREJTE kryt přihrádky kazety s páskou.  $\bigcirc$  Na řezací jednotku příliš NETLAČTE. **P-touch** Řiďte se těmito pokyny, abyste zabránili úrazu nebo poškození přístroje P-touch. Přístroj P-touch umístěte na rovný a stabilní povrch, jako je například deska stolu.  $\bigcirc$  NEPONECHÁVEJTE přístroj P-touch v dosahu dětí s otevřeným krytem přihrádky kazety s páskou.  $\bigcap$  Na zařízení P-touch NEPOKLÁDEJTE žádné těžké objekty. V zájmu prevence úrazů NEVKLÁDEJTE prsty do oblastí zobrazených na obrázcích.

### **Obecná preventivní opatření**

- <span id="page-12-0"></span>• Tento přístroj NEINSTALUJTE v blízkosti žádného zařízení, které by mohlo vyvolávat elektromagnetické rušení. Ponecháte-li přístroj poblíž televize nebo rádia atd., nemusí fungovat správným způsobem.
- Přístroj P-touch NEPOUŽÍVEJTE žádným způsobem nebo za žádným účelem, které nejsou popsány v této příručce. V opačném případě by mohlo dojít k nehodě nebo poškození přístroje.
- NEVKLÁDEJTE žádné cizí předměty do výstupní štěrbiny pásky, konektoru sít'ového adaptéru, portu USB atd.
- NEDOTÝKEJTE se tiskové hlavy prsty. Při čištění tiskové hlavy používejte kazetu pro<br>čištění tiskové hlavy (TZe-CL4), samočisticí funkci tiskárny nebo otření měkkým materiálem, například vatovou tyč[inkou \(viz "](#page-74-6)Čištění přístroje" na straně 71).
- Přístroj NEČISTĚTE alkoholem ani jinými organickými rozpouštědly. Používejte pouze měkkou a suchou látku.
- Zařízení P-touch NEVYSTAVUJTE působení přímého slunečního světla, topných těles ani žádných jiných horkých zařízení, nevystavujte jej extrémně vysokým či nízkým teplotám, vysoké vlhkosti a prachu. Standardní rozsah provozní teploty: 10 až 35 °C.
- NEPONECHÁVEJTE na tiskárně delší dobu žádnou gumu ani vinyl, jinak by mohlo dojít ke vzniku skvrn.
- V závislosti na podmínkách okolního prostředí a použitých nastavení mohou být některé znaky nebo symboly hůře čitelné.
- V tomto přístroji používejte kazety Brother TZe.
- Za pásku v kazetě NETAHEJTE ani na ni NETLAČTE. V opačném případě může dojít k poškození kazety s páskou nebo tiskárny.
- NEZKOUŠEJTE tisknout štítky pomocí prázdné kazety nebo bez kazety s páskou vložené do přístroje P-touch. Tím byste poškodili tiskovou hlavu.
- NEZKOUŠEJTE odříznout pásku při tisku nebo podávání papíru, protože to pásku poškodí.
- Doporučujeme používat USB kabel dodaný společně se zařízením P-touch. Pokud potřebujete použít jiný kabel, zkontrolujte, zda se jedná o kabel vysoce kvalitní konstrukce.
- Dávejte pozor, abyste nepoškrábali disk CD-ROM. Neumist'ujte disk CD-ROM na jakékoliv místo vystavené vysokým či nízkým teplotám. Disk CD-ROM neohýbejte ani na něj nepokládejte těžké předměty.
- Program na disku CD-ROM je určen k použití se zařízením P-touch a lze ho nainstalovat na více počítačů.
- Důrazně doporučujeme, abyste si před tím, než začnete přístroj P-touch používat, tuto příručku pečlivě přečetli a uschovali ji poblíž k budoucímu použití.
- V závislosti na umístění, materiálu a podmínkách okolního prostředí se může štítek odloupnout nebo stát neodstranitelným. Barva štítku se může změnit nebo se přenést na další předměty. Než štítek někam umístíte, ověřte si podmínky okolního prostředí a zkontrolujte příslušný materiál.
- Kazety s páskou NEVYSTAVUJTE přímému působení slunečního světla, vysokých teplot, vysoké vĺhkosti nebo prachu. Kazety s páskou uchovávejte na chladném a tmavém místě.<br>Používejte kazety s páskou brzy po otevření jejich balení.
- Značky provedené pomocí inkoustu na bázi oleje nebo vody mohou být vidět i skrz štítek, který je bude zakrývat. Chcete-li značky skrýt, použijte dva štítky nalepené na sebe nebo použijte tmavě zbarvený štítek.
- V případě poruchy či opravy přístroje P-touch nebo pokud se vybijí baterie, budou jakákoliv data uložená v paměti ztracena.
- Dojde-li k přerušení napájení delšímu než dvě minuty, smažou se veškerá nastavení textu a formátování. Dojde ke smazání veškerých textových souborů uložených v paměti a také nastavení hodin.
- Společnost Brother Industries, Ltd. nepřijímá žádnou zodpovědnost za jakékoliv škody atd. vzniklé zanedbáním uvedených preventivních opatření.

**ÚVOD**

### **Symboly používané v této příručce**

<span id="page-13-0"></span>V příručce jsou použity následující symboly, které označují doplňující informace.

- : Tento symbol označuje informace nebo pokyny, při jejichž nedodržení, může dojít  $\left( \begin{matrix} 0 \\ 1 \end{matrix} \right)$
- k úrazu, poškození nebo chybného provozu zařízení.
- : Tento symbol označuje informace nebo pokyny, které vám mohou pomoci zařízení P-touch lépe poznat a efektivněji jej používat.

e

 **ZA ČÍNÁME**

### **Vybalení přístroje P-touch**

<span id="page-14-1"></span>Před použitím zařízení P-touch se ujistěte, že balení obsahuje následující položky.

#### **Přístroj P-touch PT-2730 Kazeta se startovní páskou**

<span id="page-14-2"></span><span id="page-14-0"></span>**ZAČÍNÁME**

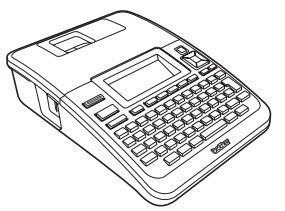

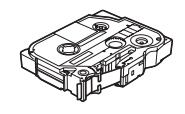

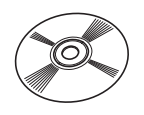

**Sít'ový adaptér**

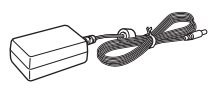

Adaptérová zástrčka se může pro jednotlivé země lišit.

#### **Příručka pro instalaci programů**

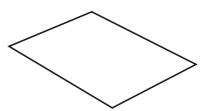

Příručka pro instalaci programů nemusí být vytištěná, ale dodaná na CD. Příručku pro instalaci programů si můžete ve formátu .pdf stáhnout na adrese http://solutions.brother.com

**CD-ROM Kabel USB**

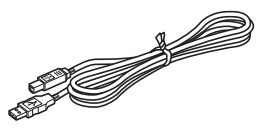

#### **Příručka uživatele**

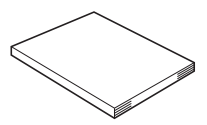

Příručka uživatele nemusí být vytištěná, ale dodaná na CD. Příručka uživatele ve formátu .pdf je k dispozici ke stažení na adrese http://solutions.brother.com

**ZAČÍNÁME**

<span id="page-15-0"></span>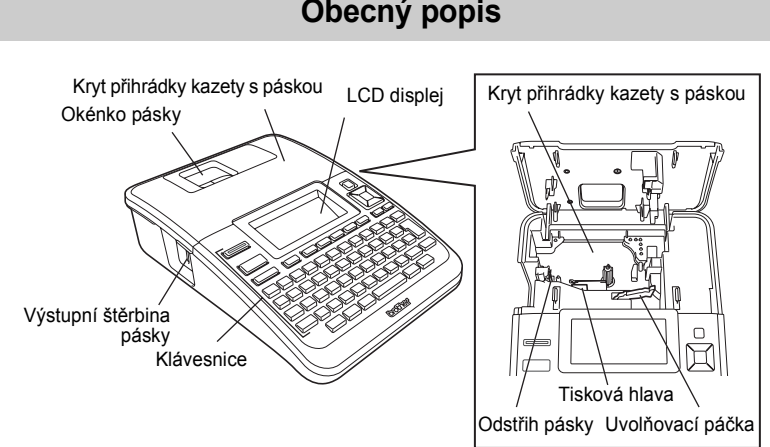

U nového zařízení je na LCD displeji nalepená ochranná fólie, zabraňující poškození  $($ displeje. Než začnete zařízení P-touch používat, odstraňte ji.

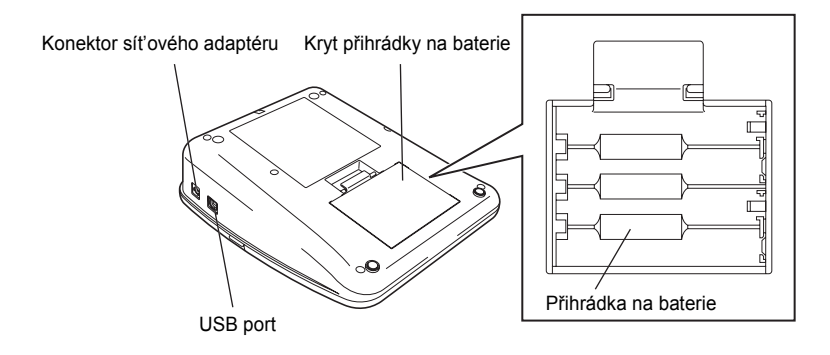

e

 **ZA ČÍNÁME**

### **LCD displej a klávesnice**

### <span id="page-16-1"></span><span id="page-16-0"></span>**LCD displej**

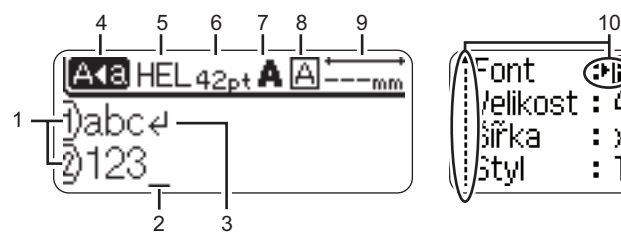

#### **1. Číslo řádku**

Udává číslo řádku v rámci rozvržení štítku.

#### **2. Kurzor**

Znaky se vkládají nalevo od kurzoru. Zobrazuje aktuální pozici zadávání dat.

#### **3. Zalomená šipka**

Indikuje konec řádku s textem.

#### **4. Režim velkých písmen** Indikuje, že je zapnut režim psaní velkých písmen.

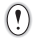

V části ["LCD displej" na stran](#page-24-0)ě 21 jsou uvedeny informace o změně kontrastu, režimu zobrazení a zapnutí nebo vypnutí podsvícení.

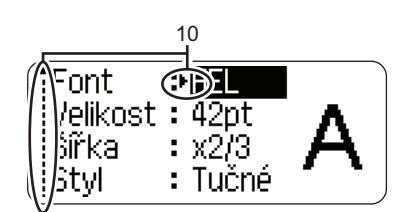

#### **5-8. Zobrazení stylu**

Zobrazuje nastavení aktuálního fontu (5), velikosti znaků (6), stylu znaků (7) a rámečku (8).

**9. Délka pásky**

Indikuje délku pásky pro zadaný text.

#### **10. Kurzorový výběr**

Tlačítkem ▲ a ▼ se provádí výběr položek nabídky, tlačítkem  $\triangleleft$  a  $\blacktriangleright$  lze změnit příslušná nastavení.

LCD displej a klávesnice

**ZAČÍNÁME**

#### <span id="page-17-0"></span>**Názvy a funkce kláves**

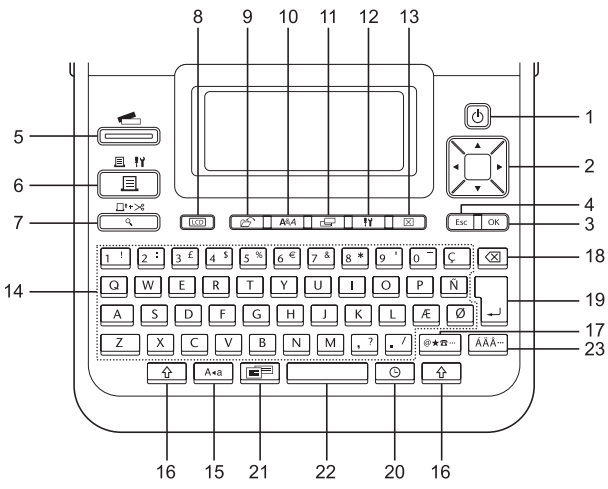

Výchozí nastavení jazyka displeje je "Angličtina".

#### **1. Napájení**

Slouží k zapnutí a vypnutí přístroje P-touch.

#### 2. Kurzor ( $\triangle \blacktriangledown \blacktriangle \blacktriangleright$ )

- Slouží k přesouvání kurzoru ve směru šipek.
- Pomocí tlačítka 
a v se provádí změna nastavení hodin.

#### **3. OK**

Slouží k výběru zobrazené možnosti.

#### **4. Esc**

Slouží ke zrušení aktuálního příkazu a návrat k zobrazení pro zadávání dat nebo k předchozímu kroku.

#### **5. Kolekce štítků**

Umožňuje výběr a tisk kolekcí štítků.

#### **6. Tisk**

- Slouží k tisku aktuálního návrhu štítku na pásku.
- Při společném stisknutí s klávesou **Shift** otevře nabídku Možnosti tisku.

#### **7. Náhled**

- Zobrazí náhled štítku.
- Při společném stisknutí s klávesou **Shift** vysune 23 mm prázdné pásky a poté ji automaticky odstřihne.

#### **8. Displej**

Slouží ke změně zobrazení mezi obrazovkou pro vkládání textu a zobrazením hodin.

#### **9. Soubor**

Slouží k tisku, otevření, uložení a smazání často používaných štítků v paměti.

e

 **ZA ČÍNÁME**

**10. Text**

- Umožňuje nastavení atributů znaků pro štítek.
- Při společném použití s klávesou **Shift** lze při otevřené nabídce Text nastavit atributy znaků u každého řádku štítku zvlášt'.

#### **11. Štítek**

Umožňuje nastavení atributů štítku.

#### **12. Nastavení**

Umožňuje nastavení provozních předvoleb (Čár. kód, Čas&datum, Kontrast LCD atd.) zařízení P-touch.

#### **13. Vymazat**

Vymaže všechen zadaný text nebo veškerý text a aktuální nastavení štítku.

#### **14. Písmena**

- Tato tlačítka slouží k zadávání písmen nebo číslic.
- V kombinaci s klávesou **Velká písmena** nebo **Shift** lze těmito tlačítky zadávat velká písmena a symboly.

#### **15. Velká písmena**

Slouží k zapnutí a vypnutí režimu psaní velkých písmen.

#### **16. Shift**

Při stisknutí této klávesy v kombinaci s klávesami s písmeny nebo čísly lze zadávat velká písmena nebo symboly uvedené na numerických klávesách.

#### **17. Symbol**

Slouží k výběru a zadání symbolu ze seznamu dostupných symbolů.

#### **18. Zpět**

Smaže znak nalevo od kurzoru.

#### **19. Zadat**

- Při zadávání textu vloží nový řádek.
- V kombinaci s klávesou **Shift** vloží nový blok.

#### **20. Čas**

- Na obrazovce pro vkládání textu umožňuje zadání zvoleného data/času na aktuální pozici kurzoru.
- Při použití v kombinaci s klávesou **Shift** se zobrazí hodiny.

#### **21. Automatický formát**

Umožňuje vytváření štítků pomocí předdefinovaných šablon a blokových formátů.

#### **22. Mezerník**

- Slouží k vložení mezery.
- Obnovuje výchozí hodnotu nastavení.

#### **23. Diakritika**

Umožňuje vložení znaků s diakritikou.

#### **ZAČÍNÁME**

### **Napájení**

#### <span id="page-19-1"></span><span id="page-19-0"></span>**Baterie**

- Zkontrolujte, zda je přístroj P-touch vypnutý, a sejměte kryt baterií na zadní části zařízení. Pokud jsou již baterie vloženy v zařízení, vyjměte je. **1**
	- Při výměně baterií musí být vypnuto napájení.
- Vložte osm nových alkalických článků AA (LR6), **2** přičemž dbejte na dodržení uvedené polarity tak, aby orientace baterií odpovídala značkám (+) a (-) v prostoru pro baterie.
	-

Měňte vždy najednou všech osm baterií za úplně nové články.

**3** Zavřete kryt baterií tak, že zaháknete tři západky ve spodní části a poté kryt tlakem dolů zavřete, až pevně zacvakne na své místo.

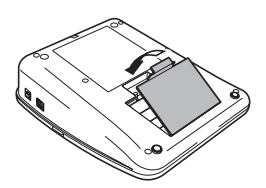

- Pokud nebudete přístroj P-touch delší dobu používat, vyjměte baterie.  $\left( \mathbf{y} \right)$ 
	- Dojde-li k přerušení napájení delšímu než dvě minuty, smažou se veškerá nastavení textu a formátování. Dojde ke smazání veškerých textových souborů uložených v paměti a také nastavení hodin.

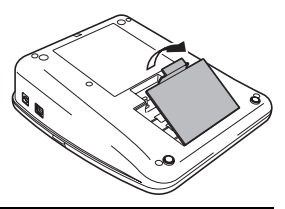

#### <span id="page-20-0"></span>**Sít'ový adaptér**

Sít'ový adaptér připojte přímo k zařízení P-touch.

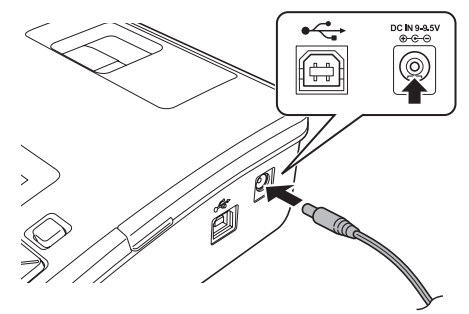

- Zapojte konektor sít'ového adaptéru do zdířky zařízení P-touch, označené DC IN 9-9.5V. **1**
- Zasuňte zástrčku sít'ového adaptéru do standardní elektrické zásuvky. **2**
- Před odpojením napájecího adaptéru zařízení P-touch vypněte.
	- Netahejte za kabel sít'ového adaptéru a neohýbejte jej.

V zájmu zajištění a zálohování paměti a nastavení hodin přístroje P-touch při odpojení sít'ového adaptéru doporučujeme do zařízení vložit alkalické baterie AA (LR6).

### **VAROVÁNÍ**

- Používejte pouze adaptér, který je určen přímo pro vaše zařízení P-touch. Zanedbání této zásady může mít za následek nehodu nebo poškození přístroje. Společnost Brother neponese žádnou zodpovědnost za jakékoliv nehody nebo poškození vzniklé používáním jiného než určeného sít'ového adaptéru.
- Nepřipojujte adaptér do nestandardních elektrických zásuvek. Zanedbání této zásady může mít za následek nehodu nebo poškození přístroje. Společnost Brother neponese žádnou zodpovědnost za jakékoliv nehody nebo poškození vzniklé používáním nestandardní elektrické zásuvky.

### **UPOZORNĚNÍ**

- Pokud zařízení P-touch nebudete delší čas používat, odpojte adaptér od zařízení a vytáhněte ho ze zásuvky.
- Dojde-li k přerušení napájení delšímu než dvě minuty, smažou se veškerá nastavení textu a formátování. Vymažou se i veškeré textové soubory uložené v paměti.

**17**

#### **ZAČÍNÁME**

### **Vložení kazety s páskou**

<span id="page-21-0"></span>V zařízení P-touch lze používat kazety o šířce 3,5 mm, 6 mm, 9 mm, 12 mm, 18 mm nebo 24 mm. Používejte kazety Brother označené značkou rze.

• Pokud má nová kazeta kartónovou zarážku, je nutné ji před  $\left( \begin{matrix} 0 \\ 1 \end{matrix} \right)$ založením kazety odstranit.

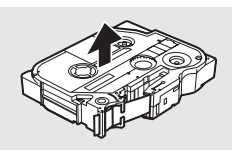

Konec pásky

Zkontrolujte, zda není konec pásky ohnutý a páska prochází vodítky. Pokud páska neprochází vodítky, založte ji mezi ně podle uvedeného obrázku. **1**

Zkontrolujte, zda je zařízení vypnuté, a poté odklopte kryt kazety s páskou. Pokud je již v zařízení založena kazeta s páskou, vyjměte ji tahem směrem přímo nahoru. Vodítko pásky **2**

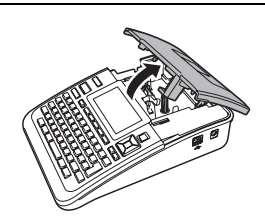

- Vložte kazetu do zařízení tak, aby konec pásky směroval k výstupní štěrbině pásky, a pevně zatlačte, až se ozve zaklapnutí. **3**
	- Při vkládání kazety s páskou dejte pozor, aby se tisková páska ani barvicí páska nezachytila za tiskovou hlavu.

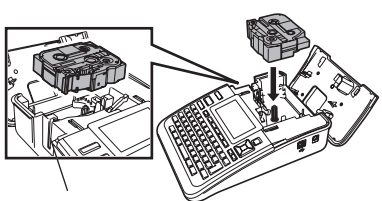

Výstupní štěrbina pásky

#### Zavřete kryt přihrádky kazety s páskou. Při zavírání přihrádky kazety s páskou dbejte na to, aby byla uvolňovací páčka nahoře. Kryt kazety s páskou nelze zavřít, pokud je uvolňovací páčka zatlačena dolů. **4**

• Po vložení kazety s páskou zajistěte, aby se na pásce nebo barvicí pásce nevytvořil volný průhyb. Přidržením klávesy **Shift** a stisknutím klávesy **Náhled** proto pásku posuňte.

- **Nevytahujte štítek z výstupní štěrbiny přístroje. Mohlo by přitom dojít k vytažení barvicí pásky.**
- Kazety s páskou skladujte na chladném a tmavém místě, nevystavujte je přímému slunečnímu světlu, vysokým teplotám, vysoké vlhkosti a prachu. Po rozbalení zapečetěného obalu pásku co nejdříve spotřebujte.

### **Zapnutí/vypnutí napájení**

#### <span id="page-22-0"></span>Stisknutím klávesy **Napájení** zařízení P-touch zapnete. Dalším stisknutím klávesy **Napájení** zařízení P-touch vypnete.

- Zařízení P-touch se automaticky přepne do režimu úspory energie, pokud za určitých provozních podmínek není po určitou dobu stisknuta žádná klávesa. Podrobnosti o době, po které se přístroj P-Touch automaticky vypne, najdete v následující tabulce.
	- Pokud jsou v zařízení P-touch vloženy baterie nebo je připojeno k napájení ze sít'ového adaptéru, zobrazí se po zapnutí na displeji informace týkající se předchozí relace.

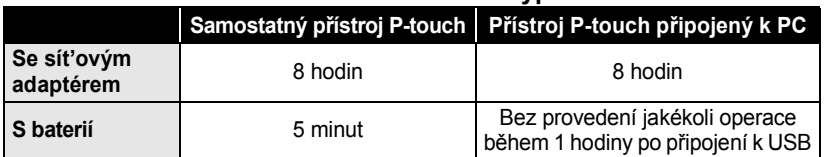

#### **●Doba automatického vypnutí●**

**ZAČÍNÁME**

### **Podávání pásky**

#### <span id="page-23-1"></span><span id="page-23-0"></span>**Podávání & ořez**

Funkce podávání & ořez provede posun 23 mm prázdné pásky a tu pak odstřihne.

- Po vložení kazety s páskou odstraňte jakýkoli volný průhyb pásky nebo barvicí pásky.  $\left( \mathbf{?}\right)$ 
	- **Nevytahujte štítek z výstupní štěrbiny přístroje. Mohlo by přitom dojít k vytažení barvicí pásky.**
	- Neblokujte výstup pásky během tisku nebo při posuvu pásky. To by mohlo způsobit zaseknutí pásky.
- Přidržte klávesu **Shift** a stiskněte klávesu **Náhled**. Na LCD displeji se zobrazí text "Podávání&ořez?". **1**
- Tlačítkem nebo vyberte možnost "Podávání&ořez" a stiskněte klávesu **OK** nebo **Zadat**. **2**

Při posunu pásky se zobrazí zpráva "Podávání pásky... Prosím čekej" a poté je páska odstřižena.

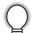

Tuto funkci lze ukončit nebo zrušit stisknutím klávesy **Esc**.

#### <span id="page-23-2"></span>**Jen podávání**

Tato funkce posune pásku přibližně o 23 mm, takže z kazety vyčnívá prázdná páska. Tento krok se doporučuje při použití pásek typu zažehlovací a extra silně adhezívní, které by měly být odstřiženy nůžkami.

- Přidržte klávesu **Shift** a stiskněte klávesu **Náhled**. Na LCD displeji se zobrazí text "Podávání&ořez?". **1**
- Tlačítkem ∧ nebo vyberte možnost "Jen podávání" a poté stiskněte klávesu **OK** nebo **Zadat**. **2**

Při posunu pásky se zobrazí zpráva "Podávání pásky... Prosím čekej".

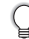

Tuto funkci lze ukončit nebo zrušit stisknutím klávesy **Esc**.

# e  **ZA ČÍNÁME**

### **LCD displej**

#### <span id="page-24-1"></span><span id="page-24-0"></span>**Kontrast LCD**

Nastavení kontrastu LCD displeje lze v zájmu lepší čitelnosti upravit na jednu z pěti úrovní (+2, +1, 0, -1, -2). Výchozí nastavení má hodnotu 0.

- Stisknutím klávesy **Nastavení** zobrazte nabídku Nastavení, vyberte položku "Kontrast LCD" tlačítkem ▲ nebo ▼ a poté stiskněte klávesu OK nebo Zadat. **1**
- Tlačítkem ▲ nebo ▼ zvolte úroveň kontrastu. Kontrast obrazovky se změní při každém stisknutí tlačítka A nebo v, abyste mohli nastavit nejvhodnější kontrast. **2**
- Stiskněte klávesu **OK** nebo **Zadat**. **3**
	- Stisknutím klávesy **Esc** se vrátíte k předešlému kroku.
	- Stisknutím **mezerníku** na obrazovce nastavení kontrastu nastavíte výchozí hodnotu 0.

#### <span id="page-24-2"></span>**Režim zobrazení**

Režim zobrazení můžete měnit a nastavit na preferovaný styl opakovaným stisknutím klávesy **Zobrazení**. Máte na výběr mezi třemi režimy vkládání textu (průvodce + 2 textové řádky, 3 textové řádky, průvodce + 1 řádek) a zobrazení času.

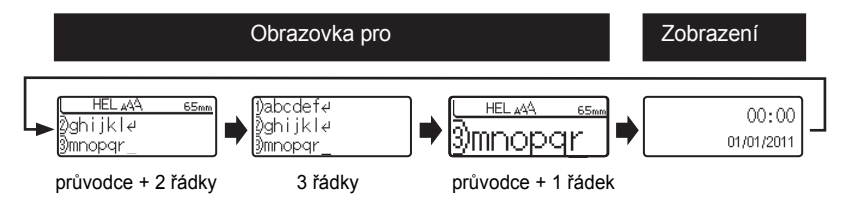

- Z režimu zobrazení času do režimu vkládání textu (průvodce + 2 textové řádky) se také můžete  $\left( \begin{matrix} 0 \\ 1 \end{matrix} \right)$ přepnout libovolnou klávesou kromě klávesy **Napájení**.
	- Bližší informace o nastavení aktuálního data a času viz ["Nastavení hodin" na stran](#page-48-2)ě 45.
	- Informace o výběru formátu zobrazení data a času viz ["Nastavení formátu](#page-49-1) času a data" na straně 46.

#### **ZAČÍNÁME**

#### <span id="page-25-0"></span>**Podsvícení**

Podsvícení lze zapnout nebo vypnout nastavením možnosti "Zap." nebo "Vyp.". Displej je lépe čitelný při volbě možnosti "Zap.". Výchozí nastavení je "Zap."

- Stisknutím klávesy **Nastavení** zobrazte nabídku Nastavení, tlačítkem ▲ nebo ▼ vyberte položku "Podsvícení" a poté stiskněte klávesu **OK** nebo **Zadat**. **1**
- Tlačítkem  $\triangle$  nebo  $\nabla$  nastavte možnost "Zap." nebo "Vyp.". **2**
- Stiskněte klávesu **OK** nebo **Zadat**. **3**
- <span id="page-25-1"></span>Vypnutím podsvícení lze dosáhnout úspory elektrické energie.  $\left( \, \right)$

### **Nastavení jazyka a jednotky**

#### <span id="page-25-2"></span>**Jazyk**

- Stisknutím klávesy **Nastavení** zobrazte nabídku Nastavení, tlačítkem ▲ nebo ▼ vyberte položku "Jazyk" a stiskněte klávesu **OK** nebo **Zadat**. **1**
- Vyberte jazyk pro příkazy nabídek a zprávy zobrazované na LCD displeji tlačítkem  $\blacktriangle$  nebo  $\nabla$ . Při výběru jazyka jsou k dispozici následující možnosti: "Český", "Dansk", "Deutsch", **2**

"English", "Español", "Français", "Hrvatski", "Italiano", "Magyar", "Nederlands", "Norsk", "Polski", "Português", "Română", "Slovenski", "Slovenský", "Suomi", "Svenska" nebo "Türkçe".

- Stiskněte klávesu **OK** nebo **Zadat**. **3**
- Stisknutím klávesy **Esc** se vrátíte k předešlému kroku.

#### <span id="page-25-3"></span>**Jednotka**

- Stisknutím klávesy Nastavení zobrazte nabídku Nastavení, tlačítkem ▲ nebo ▼ vyberte položku "Jednotka" a poté stiskněte klávesu **OK** nebo **Zadat**. **1**
- Vyberte jednotku pro rozměry zobrazované na LCD displeji tlačítkem  $\triangle$  nebo  $\blacktriangledown$ . Vybrat lze možnost "mm" nebo "palec". **2**
- Stiskněte klávesu **OK** nebo **Zadat**. **3**

Výchozí nastavení je "mm". Stisknutím klávesy **Esc** se vrátite k předešlému kroku.

# <span id="page-26-0"></span>**EDITACE ŠTÍTKU**

### **Zadávání a editace textu**

#### <span id="page-26-4"></span><span id="page-26-2"></span><span id="page-26-1"></span>**Zadávání textu prostřednictvím klávesnice**

Klávesnice zařízení P-touch se používá stejným způsobem jako standardní počítačová klávesnice.

#### <span id="page-26-3"></span>**Použití textové připomínky**

Při zadání znaku přístroj vyhledá řetězce začínající zadaným znakem v historii všech doposud vytisknutých řetězců a zobrazí seznam možností k výběru.

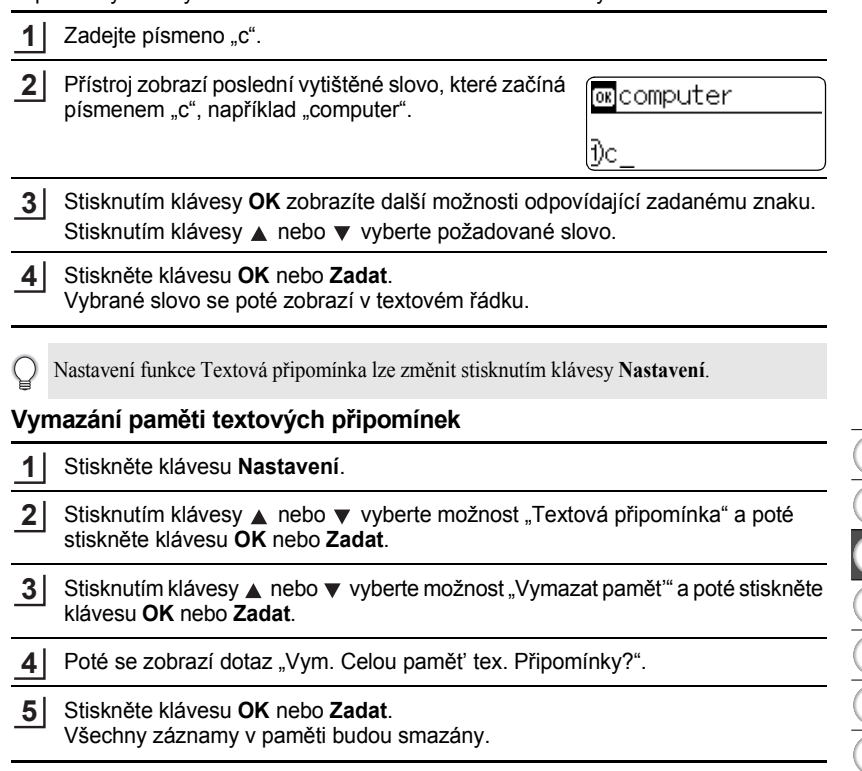

1  $\frac{1}{2}$ 

#### **EDITACE ŠTÍTKU**

#### <span id="page-27-0"></span>**Přidání nového řádku**

Chcete-li ukončit aktuální řádek textu a začít zadávat nový řádek, stiskněte klávesu **Zadat**. Na konci řádku se zobrazí zalomená šipka a kurzor se přesune na začátek nového řádku.

- Maximální počet řádků textu je omezen šířkou příslušné pásky. Maximální počet řádků u 24 mm  $\Omega$ 
	- pásky činí 7 řádků, 18 mm 5 řádků, 12 mm 3 řádky, 9 mm 2 řádky, 6 mm 2 řádky a 3,5 mm – 1 řádek.
	- Pokud je již vytvořeno 7 řádků a stisknete klávesu **Zadat**, zobrazí se chybové hlášení.
	- Bližší informace o změně vlastností jednotlivých řádků viz ["Nastavení atribut](#page-33-2)ů znaků u každého ř[ádku" na stran](#page-33-2)ě 30.

#### <span id="page-27-1"></span>**Vložení nového bloku**

Chcete-li vytvořit nový blok textu/řádků vpravo od aktuálního textu, stiskněte klávesu **Zadat**, zatímco přidržujte stisknutou klávesu **Shift**. Na konci bloku se zobrazí značka a kurzor se přesune na začátek nového bloku.

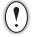

Na jednom štítku lze vytvořit maximálně 5 bloků.

#### <span id="page-27-2"></span>**Přesun kurzoru**

- Kurzor lze posouvat o jednu pozici či jeden řádek stisknutím tlačítek  $\blacktriangle$ ,  $\blacktriangledown$ ,  $\blacktriangleleft$  nebo  $\blacktriangleright$ .
- Chcete-li kurzor přesunout na začátek nebo konec aktuálního řádku, přidržte klávesu **Shift** a poté stiskněte tlačítko < nebo  $\blacktriangleright$ .
- Chcete-li kurzor přesunout na úplný začátek nebo konec textu, přidržte klávesu **Shift** a poté stiskněte tlačítko  $\triangle$  nebo  $\nabla$ .

#### <span id="page-27-3"></span>**Vložení textu**

Pro vložení textu do již existujícího řádku textu přesuňte kurzor napravo od místa kam chcete text vložit, a poté zadejte doplňovaný text. Nový text se vloží nalevo od kurzoru.

#### <span id="page-27-4"></span>**Vložení tabulátoru**

Pro vložení tabulátoru do existujícího řádku textu přesuňte kurzor na místo, kam chcete vložit tabulátor, a stisknutím klávesy **Nastavení** otevřete nabídku Nastavení, tlačítkem **A** nebo **v** vyberte položku "Tabulátor" a poté stiskněte klávesu OK nebo Zadat. Zobrazí se značka **I**I, která udává místo, kam bude tabulátor vložen.

- Informace o změně délkového nastavení tabulátoru viz ["Nastavení atribut](#page-38-0)ů štítků" na straně 35.
- Tabulátor lze vložit i stisknutím **mezerníku** při současném přidržení klávesy **Shift**.

e

 **EDITACE ŠTÍTKU**

EDITACE STITKU

#### <span id="page-28-0"></span>**Smazání textu**

#### **Mazání po jednom znaku**

Chcete-li smazat znak z existujícího textového řádku, přesuňte kurzor napravo od místa, kde chcete začít mazat text, a poté stiskněte klávesu **Zpět**. Každým stisknutím klávesy **Zpět** vymažete znak vlevo od kurzoru.

Přidržíte-li klávesu **Zpět** stisknutou, budou postupně mazány další znaky vlevo od kurzoru.

#### **Smazání veškerého textu najednou**

Stiskem klávesy **Vymazat** smažete celý text.

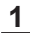

Stiskněte klávesu **Vymazat**. Zobrazí se možnosti smazání.

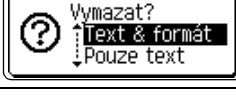

Vymazat? Text & formát <u>i Pouze text</u>

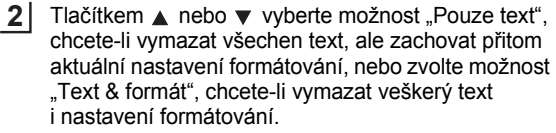

Pro návrat na obrazovku umožňující zadávání textu bez vymazání nebo odstranění textu či formátování stiskněte klávesu **Esc**.

Stiskněte klávesu **OK** nebo **Zadat**. Všechen text je vymazán. V případě výběru možnosti "Text & formát" jsou odstraněna i veškerá nastavení formátování. **3**

HEL AAA  $---mm$ Đ

1 2 3 4 5 6 7 8 9

**25**

**EDITACE ŠTÍTKU**

### <span id="page-29-2"></span>**Zadávání symbolů**

<span id="page-29-0"></span>Kromě symbolů uvedených na klávesnici lze vkládat i další symboly (včetně mezinárodních a rozšířených ASCII znaků), které jsou dostupné prostřednictvím funkce symbol. Chcete-li vložit symbol, použijte funkci Symbol (viz níže).

Alternativně přidržte stisknutou klávesu **Shift** a poté stisknutím klávesy na klávesnici vložte symbol, který je uveden v pravém horním rohu příslušné klávesy.

#### <span id="page-29-1"></span>**Zadávání symbolů pomocí funkce Symbol**

Stiskněte klávesu **Symbol**. Zobrazí se seznam kategorií symbolů a symboly obsažené v dané kategorii. **1**

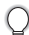

V tomto zobrazeném seznamu je vybrán poslední zadaný symbol.

- Vyberte některou kategorii symbolů (Interpunkce, Obchod, Matematika atd.) **2** pomocí tlačítka ▲ nebo ▼, případně opakovaným stiskem klávesy **Symbol** a následným výběrem některého symbolu tlačítkem  $\blacktriangleleft$  nebo  $\blacktriangleright$ .
- Stiskněte klávesu **OK** nebo **Zadat**. Zvolený symbol je vložen do řádku s textem. **3**

Stisknutím klávesy **Esc** se vrátíte k předešlému kroku.

e

 **EDITACE ŠTÍTKU**

EDITACE ŠTÍTKU

#### <span id="page-30-0"></span>**Použití funkce Obnovení symbolu**

Pomocí funkce Obnovení symbolu si můžete vytvořit si vlastní kategorii symbolů. Při výběru symbolů se nejprve zobrazí toto "Osobní rozdělení", abyste mohli rychle najít požadované symboly.

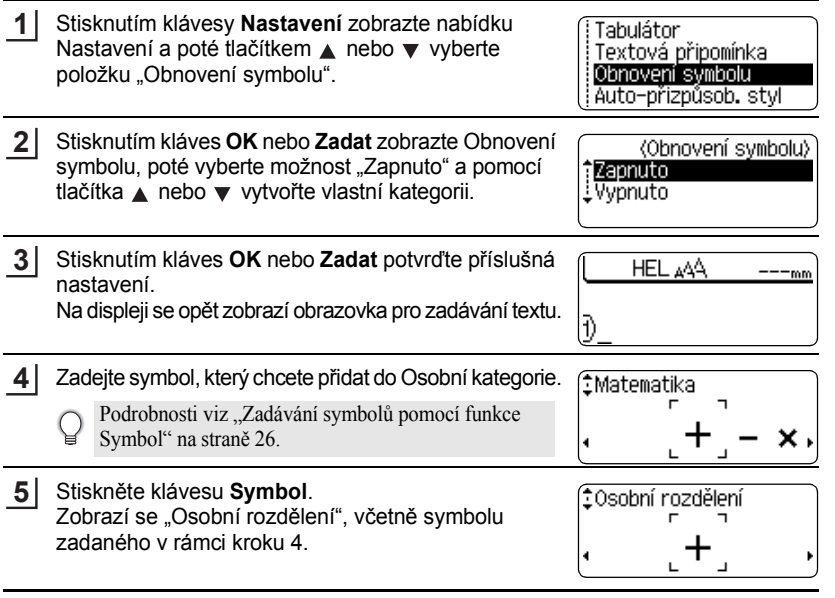

- Do kategorie "Osobní rozdělení" lze přidat až 20 symbolů. Je-li do kategorie "Osobní rozdělení" vloženo více než 20 symbolů, bude z ní odstraněn nejstarší symbol.
	- Chcete-li funkci Obnovení symbolu přestat využívat, vyberte na obrazovce Obnovení symbolu možnost "Vypnuto".

**27**

### **EDITACE ŠTÍTKU**

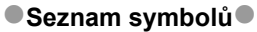

........

.....

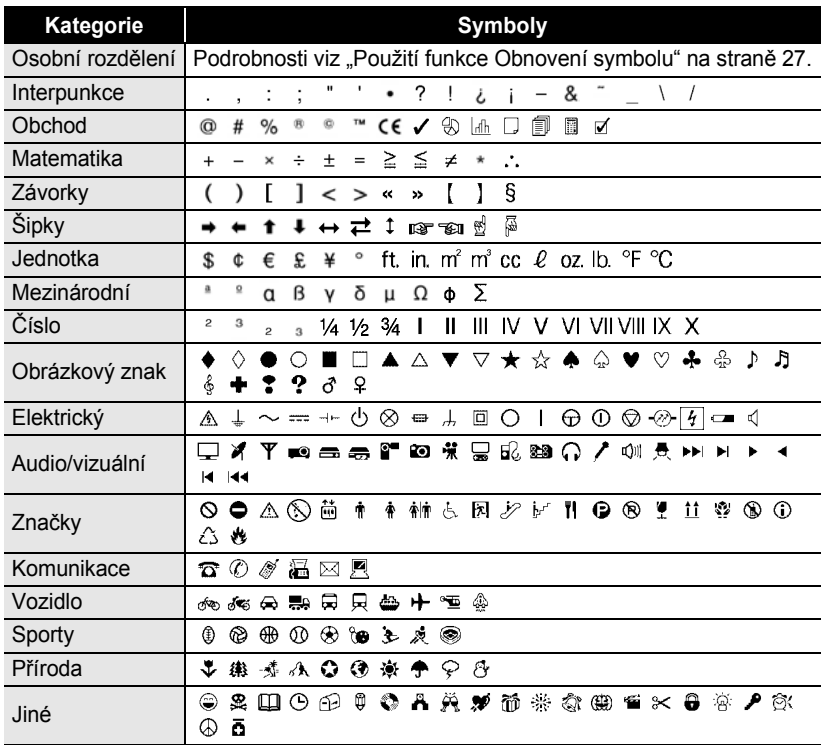

Použití označení CE striktně upravuje jedna či více směrnic Evropské rady. Pokud na vytvářených štítcích použijete tento znak, ujistěte se, že odpovídají příslušným směrnicím.

Q

### <span id="page-32-1"></span>**Zadávání znaků s diakritikou**

<span id="page-32-0"></span>Zařízení P-touch dokáže zobrazit a vytisknout sady znaků s diakritikou a také specifické znaky jednotlivých jazyků.

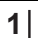

 $\left( \mathbf{1}\right)$ 

Zadejte znak, u kterého chcete použít diakritiku.

Můžete přitom použít i režim velkých písmen.

- Stiskněte klávesu **Diakritika**. U znaku se objeví diakritické znaménko. **2**
- Požadované diakritické znaménko zobrazíte opakovaným tisknutím klávesy **Diakritika**, dokud nebude vybrán příslušný znak, případně tlačítkem  $\blacktriangleleft$  nebo  $\blacktriangleright$ . **3**

Pořadí diakritických znamének závisí na zvoleném komunikačním jazyku displeje.

- Stiskněte klávesu **OK** nebo **Zadat**. Zvolené diakritické znaménko je vloženo do řádku s textem. **4**
	- Stisknutím klávesy **Esc** se vrátíte k předešlému kroku.
		- Kompletní seznam všech dostupných znaků s diakritikou obsahuje Tabulka znaků s diakritikou.

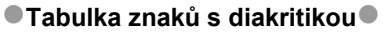

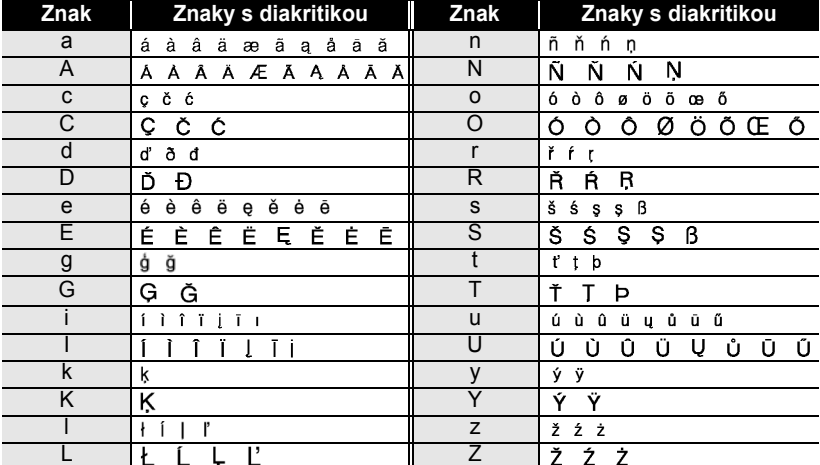

### **Nastavení atributů znaků**

#### <span id="page-33-1"></span><span id="page-33-0"></span>**Nastavení atributů znaků u štítku**

Tlačítkem **Text** lze vybrat a použít atributy velikost, šířka, styl, řádek a zarovnání.

- Stiskněte klávesu **Text**. Zobrazí se aktuální nastavení. **1**
- Tlačítkem ▲ nebo ▼ vyberte některý atribut a poté pro něj nastavte hodnotu tlačítkem  $\blacktriangleleft$  nebo  $\blacktriangleright$ . **2**

Stisknutím kláves **OK** nebo **Zadat** potvrďte použití příslušných nastavení. **3**

Nová nastavení se NEPOUŽIJÍ, pokud nestisknete klávesu **OK** nebo **Zadat**.

- Stisknutím klávesy **Esc** se vrátíte k předešlému kroku.
	- Stisknutím **mezerníku** nastavíte vybraný atribut na výchozí hodnotu.
	- V tabulce Možnosti nastavení je uveden seznam všech dostupných nastavení.
	- Při použití některých stylů písma (např. Stín + Kurzíva) mohou být malé znaky špatně čitelné.

#### <span id="page-33-2"></span>**Nastavení atributů znaků u každého řádku**

Pokud má štítek dva a více řádků, můžete nastavit pro každý z nich jiné atributy znaků (font, velikost, šířka, styl, řádek a zarovnání).

Tlačítkem ▲ nebo ▼ přesuňte kurzor na řádek, u nějž chcete provést změnu atributu znaků. Stisknutím klávesy **Text** při současném přidržení klávesy **Shift** zobrazíte příslušné atributy. ( $\Delta$ <sup>=</sup> Na displeji se zobrazí informace, že se prováděná nastavení aplikují pouze na daný řádek.)

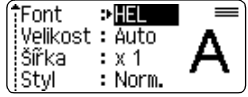

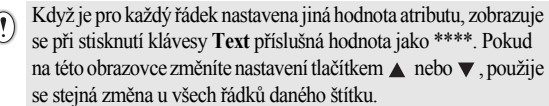

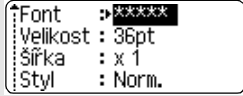

 $\left($ 

 $\ddot{\phantom{0}}$ ٠

**• EDITACE ŠTÍTKU EDITACE ŠTÍTKU**

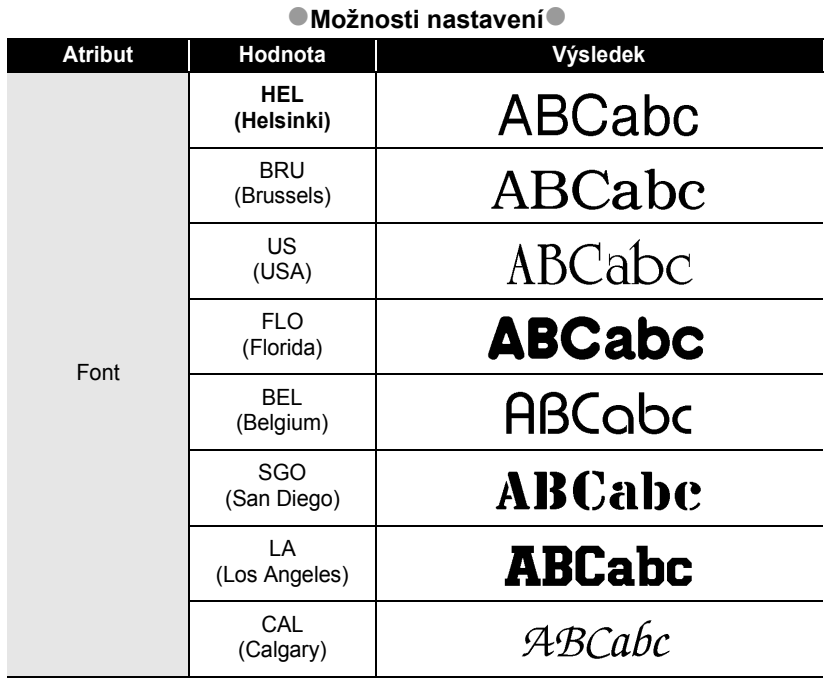

 $\bullet$  $\bullet$ 

9

### **EDITACE ŠTÍTKU**

 $\bullet$ 

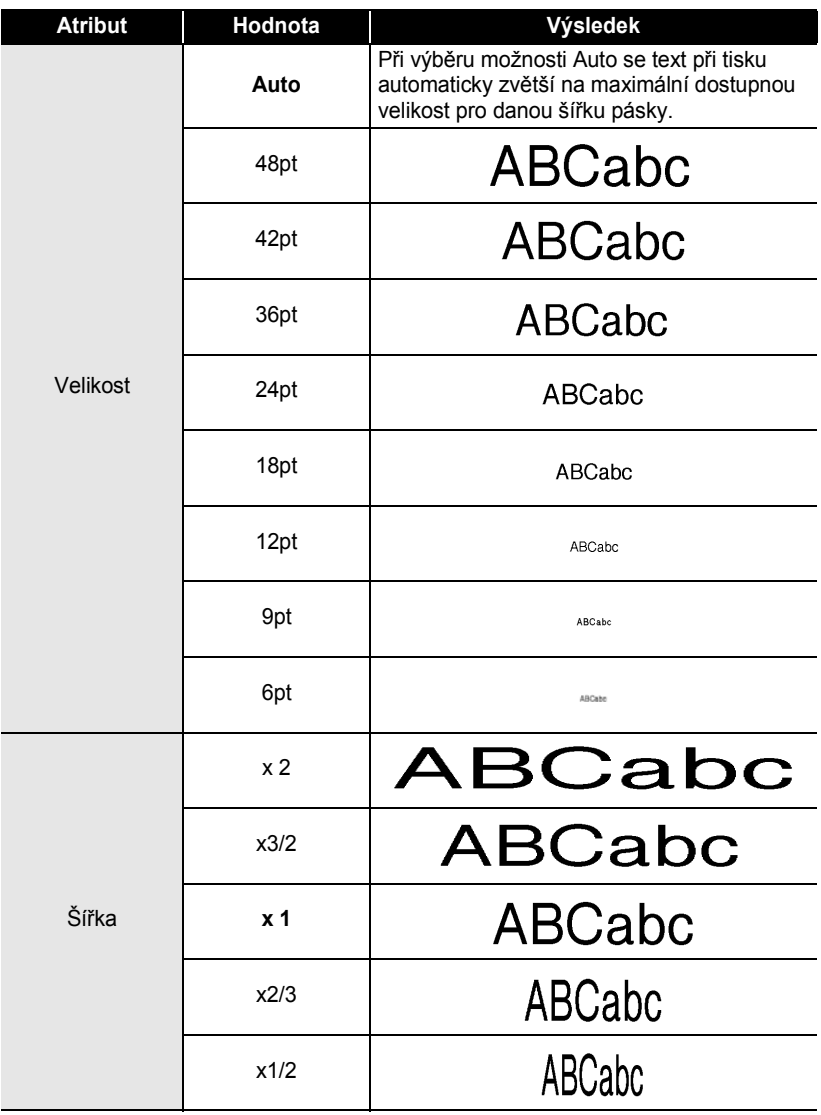
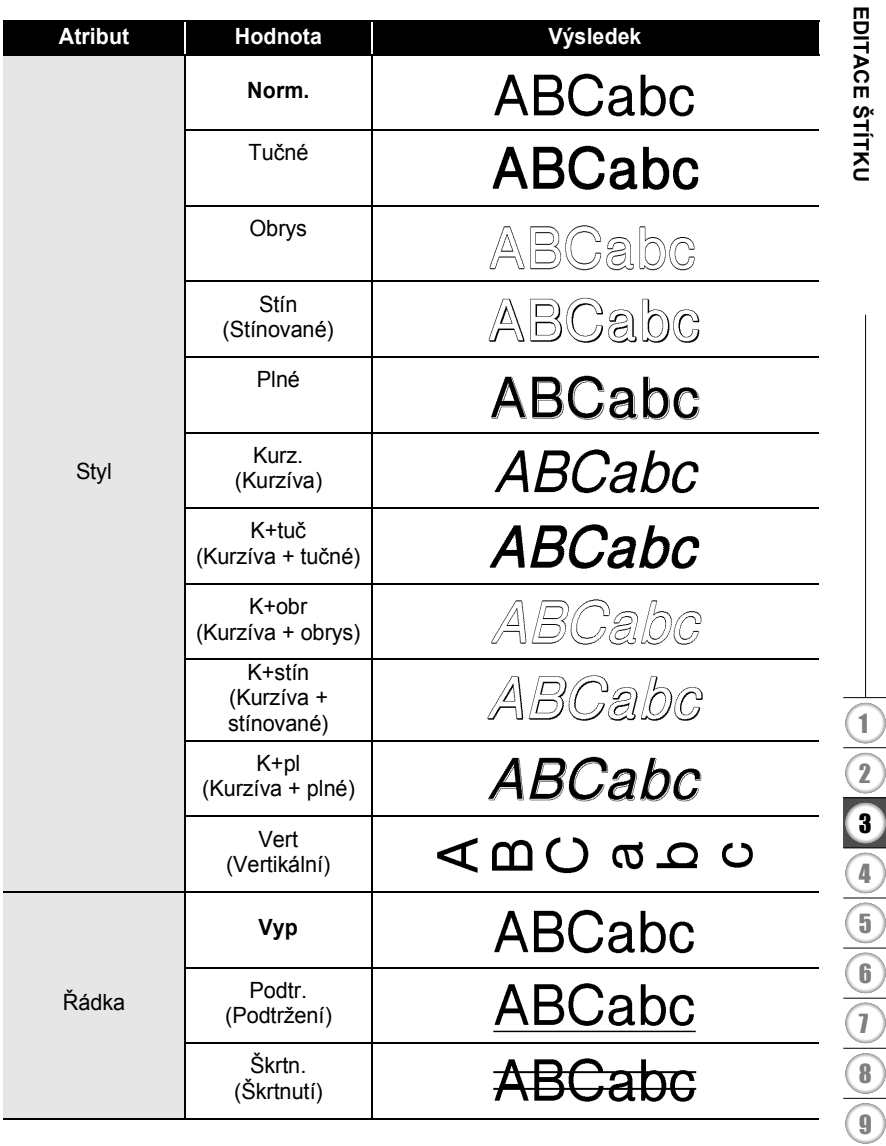

#### **EDITACE ŠTÍTKU**

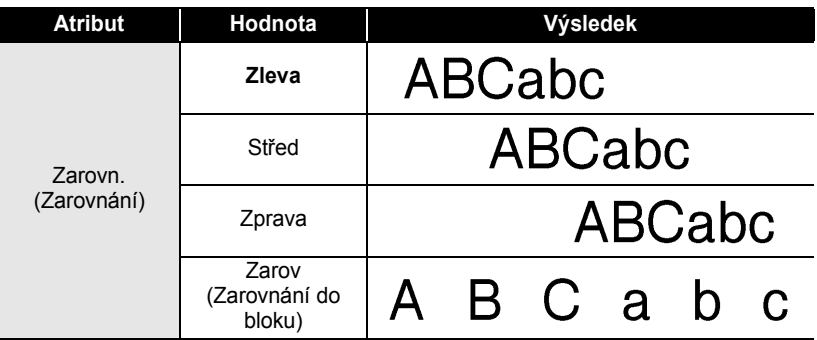

#### **Nastavení automatického přizpůsobení stylu**

Pokud "Velikost" nastavena na možnost "Auto" a "Délka" je nastavena na určitou délkovou hodnotu, můžete si zvolit způsob omezení velikosti textu, aby se vešel do dané délky štítku. Pokud zvolíte možnost "Velikost textu", pak se zmenší celková velikost textu, aby se přizpůsobila štítku.

Pokud zvolíte možnost "Šíře textu", pak se bude šířka textu zmenší na x1/2 nastavení. (Pokud by se text ani po zúžení znaků na x1/2 na štítek nevešel, dojde současně i ke zmenšení celkové velikosti textu.)

Stisknutím klávesy **Nastavení** zobrazte nabídku Nastavení, poté tlačítkem **1** nebo vyberte možnost "Auto-přizpůsob. styl" a stiskněte klávesu **OK** nebo **Zadat**.

Zobrazí se obrazovka automatického přizpůsobení stylu.

- Tlačítkem ▲ nebo ▼ vyberte příslušný styl. **2**
- Stisknutím kláves **OK** nebo **Zadat** potvrďte příslušná nastavení. **3**
- Stisknutím klávesy **Esc** se vrátíte k předešlému kroku.
- Stisknutím **mezerníku** nastavíte styl na výchozí nastavení ("Velikost textu").

 **EDITACE ŠTÍTKU**

EDITACE STITKU

#### **Nastavení atributů štítků** Pomocí klávesy **Štítek** lze vytvořit štítek s rámečkem okolo textu a určit délku štítku i délku tabulátoru. (Klávesou **Štítek** lze nastavit i možnosti ořezu, které bude také možná potřeba určit při tisku. Viz část "Volby oř[ezu pásky"](#page-60-0) na [stran](#page-60-1)ě 57.) Stiskněte klávesu **Štítek**. **1** ∵Rám ∍Wyp Zobrazí se aktuální nastavení. i Délka : Auto Wolby : Široký iořez okrai **2** Tlačítkem  $\triangle$  nebo  $\nabla$  vyberte některý atribut a poté i Délka ∌ 51mm∣ pro něj nastavte hodnotu tlačítkem  $\blacktriangleleft$  nebo  $\blacktriangleright$ . itabulát. ᆟ 88 88 • Přidržením klávesy < nebo > můžete změnit hodnotu pro délku tabulátoru rychleji. • Při nastavování délky štítku se seznamte s částí ["Úprava délky štítku" na stran](#page-62-0)ě 59. **3** Stisknutím kláves **OK** nebo **Zadat** potvrďte použití HEL AAA A  $-mm$ příslušných nastavení. 1)abc Nová nastavení se NEPOUŽIJÍ, pokud nestisknete klávesu **OK** nebo **Zadat**. • Stisknutím klávesy **Esc** se vrátíte k předešlému kroku. • Stisknutím **mezerníku** nastavíte vybraný atribut na výchozí hodnotu.

• V tabulce Možnosti nastavení je uveden seznam všech dostupných nastavení.

**EDITACE ŠTÍTKU**

#### z**Rámečky**z

.........

 $\ddot{\phantom{0}}$ 

 $\bullet$  $\bullet$  $\bullet$  ...............

 $\ddot{\phantom{a}}$ 

 $\bullet$  $\bullet$ 

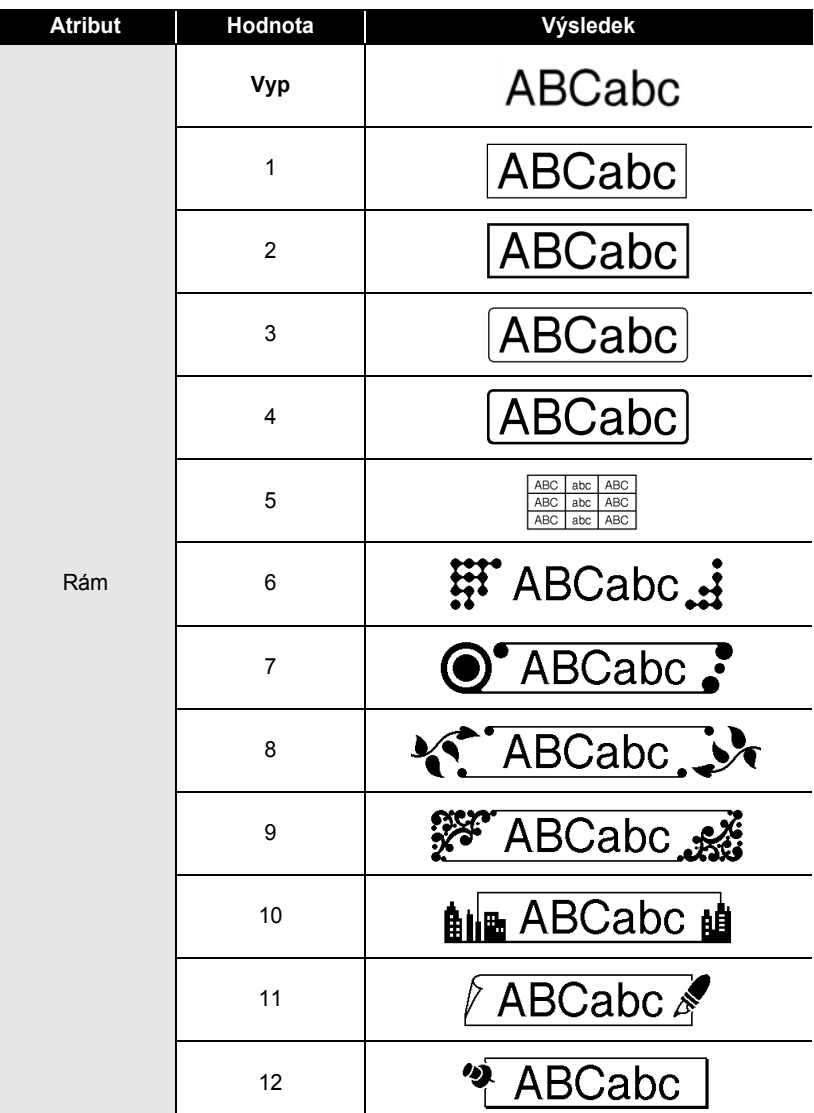

 $\bullet\; \bullet$ 

**• EDITACE ŠTÍTKU EDITACE ŠTÍTKU**

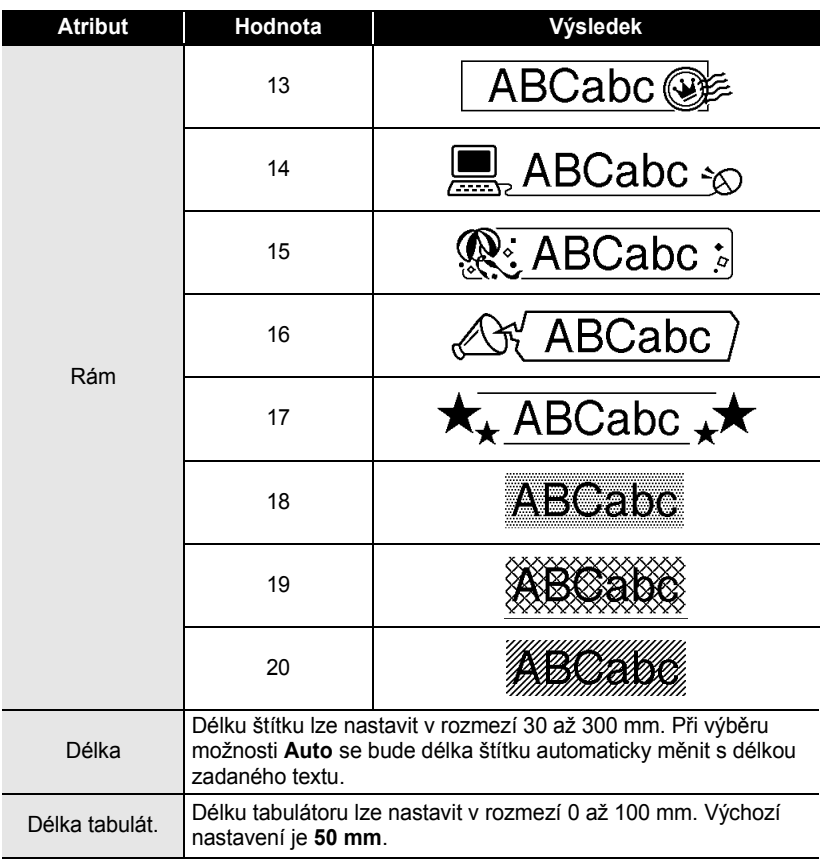

٠ ٠

## **Použití rozvržení s automatickým formátem**

Pomocí funkce Automatický formát můžete rychle a snadno vyvářet štítky pro různé účely, jako např. štítky k dokumentaci, popisky vybavení, jmenovky atd. Jednoduše vyberte návrh ze šablon nebo rozvržení bloku, zadejte text a použijte požadované formátování.

U rozvržení s automatickým formátem lze použít i symboly a znaky s diakritikou.

#### **Použití šablon – příklad vytvoření inventárního štítku**

- Stisknutím klávesy **Automatický formát** zobrazte Automatický formát a poté tlačítkem ▲ nebo v vyberte položku "Šablony". **1**
- Stiskněte klávesu **OK** nebo **Zadat**. Zobrazí se naposledy použitá šablona. **2**

Tlačítkem ▲ nebo v vyberte požadovanou šablonu. **3**

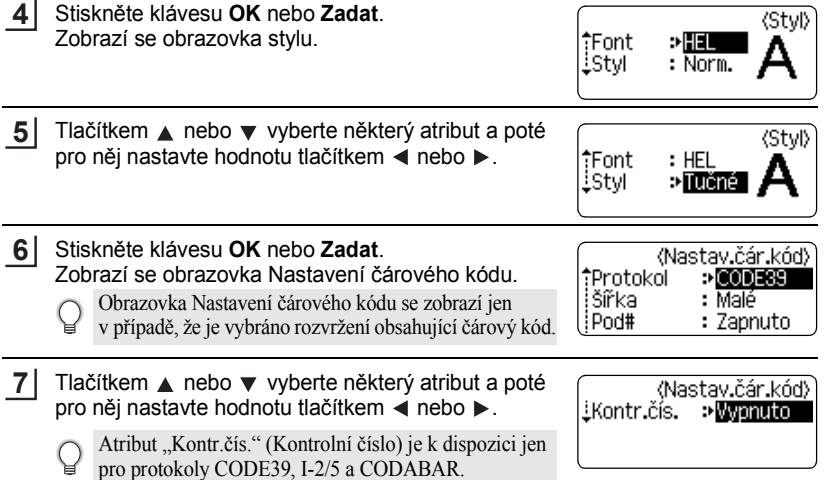

 **EDITACE ŠTÍTKU**

EDITACE STITKL

#### Stiskněte klávesu **OK** nebo **Zadat**. Zobrazí se obrazovka pro zadání textu šablony. **8**

- Při zadávání textu můžete použít i režim velkých písmen. • Když používáte funkci Automatický formát, máte
- k dispozici i funkci "Textová připomínka". Podrobnosti týkající se textové připomínky jsou uvedeny v části ["Zadávání a editace textu"strana 23.](#page-26-0)
- Zadejte text a poté stiskněte klávesu **OK** nebo **Zadat**. Tento postup zopakujte pro každé textové pole. Po vyplnění všech textových polí lze stisknutím klávesy **OK** nebo **Zadat** zobrazit nabídku tisku. **9**
- Editovat Uložit ! Zrušit

Tisk

- Vyberte tlačítkem **A** nebo **v** možnost "Tisk" a poté stisknutím klávesy **OK** nebo **Zadat** spust'te tisk štítku. **10**
	- Chcete-li změnit údaje týkající se textu nebo nastavení stylu, vyberte možnost "Editovat".
		- · Pokud chcete uložit štítek do paměti na soubory, zvolte možnost "Uložit".
		- Chcete-li ukončit funkci Automatický formát, vyberte možnost "Zrušit".
		- Pokud chcete provést nastavení tisku, vyberte "Možnosti tisku".
	- Stisknutím klávesy **Esc** se vrátíte k předešlému kroku.
		- Na obrazovkách Styl a Nastavení čárového kódu lze stisknutím **mezerníku** nastavit vybraný atribut na jeho výchozí hodnotu.
		- V tabulce Šablony je uveden seznam všech dostupných šablon.
		- Chcete-li vytisknout více kopií, postupně číslované kopie nebo zrcadlový obraz štítku, přidržte stisknutou klávesu **Shift**, když je zobrazena nabídka tisku, a současně stiskněte klávesu **Tisk**, aby se zobrazila nabídka Možnosti tisku.
- Pokud šířka založené kazety neodpovídá šířce vybraného návrhu, zobrazí se při pokusu o tisk  $\Omega$ chybové hlášení. Hlášení zrušte stisknutím klávesy **Esc** nebo kterékoli jiné klávesy a vložte kazetu se správnou šířkou pásky.
	- Pokud počet zadaných znaků překročí povolený limit, zobrazí se po stisknutí klávesy **OK** nebo **Zadat** hlášení "Příliš dlouhý text!". Hlášení zrušte stisknutím klávesy **Esc** nebo kterékoli jiné klávesy a zkrat'te text použitím menšího počtu znaků.
	- Při použití funkce Automatický formát se štítek odstřihne s levým a pravým okrajem bez ohledu na aktuální nastavení ořezu pásky (viz [strana 57](#page-60-0)).
	- Ořezávání je vypnuto, když je u "Volby ořez" nastavena možnost Spec. páska.

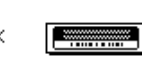

1 2 3 4 5 6 7 8 9

# **EDITACE ŠTÍTKU**

# $\bullet$ Šablony $\bullet$

..............................

......

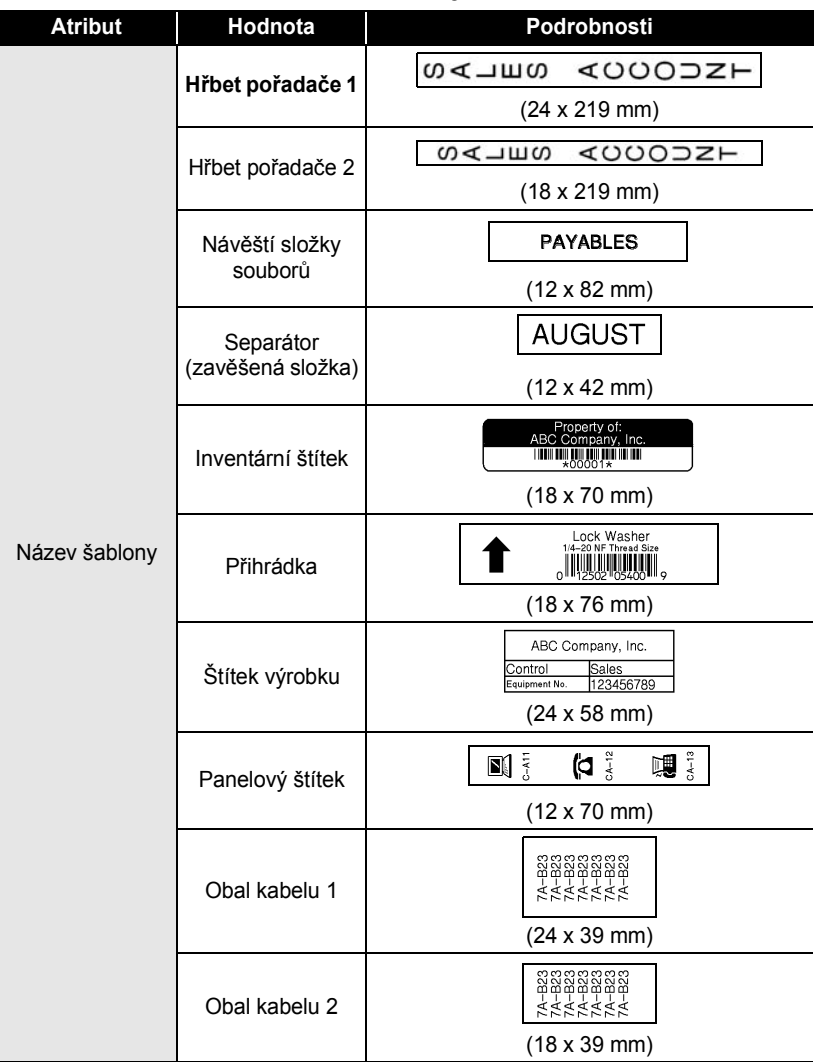

# ČEŠTINA

 $\bullet$ 

 **EDITACE ŠTÍTKU**

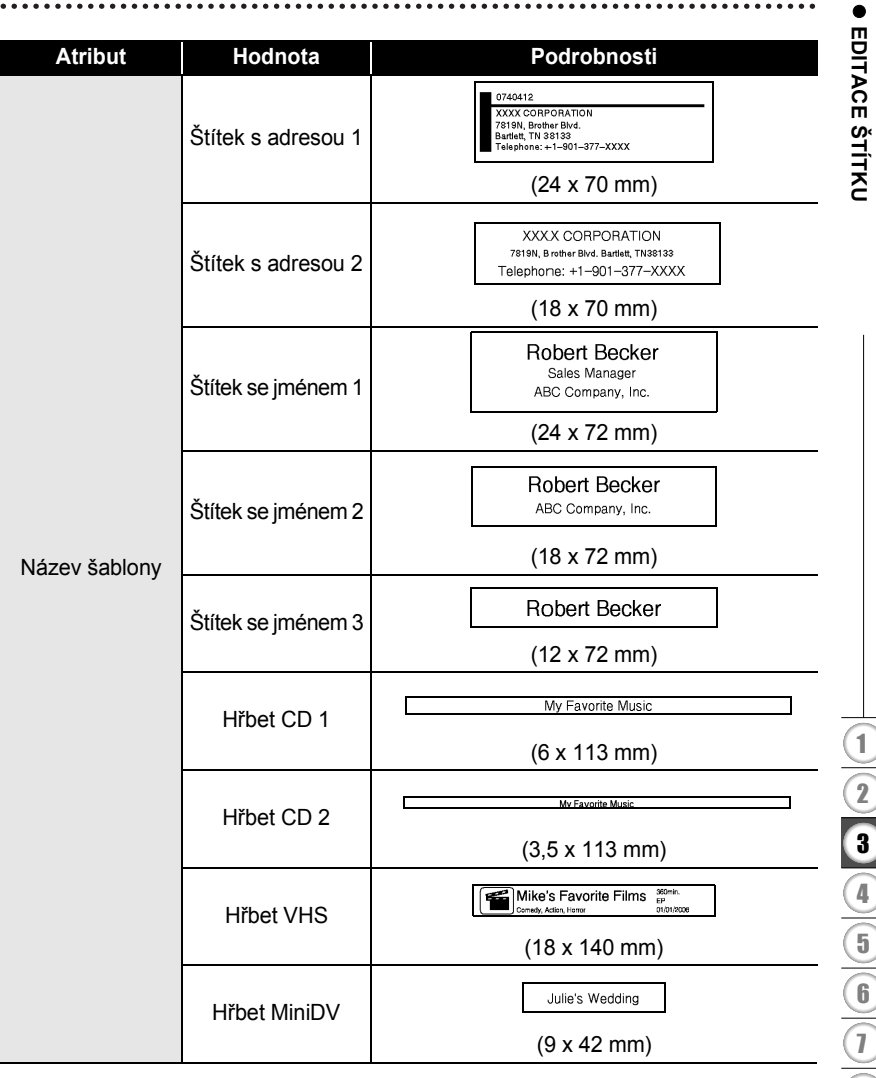

#### **EDITACE ŠTÍTKU** . . . . . .

#### **Použití rozvržení bloku**

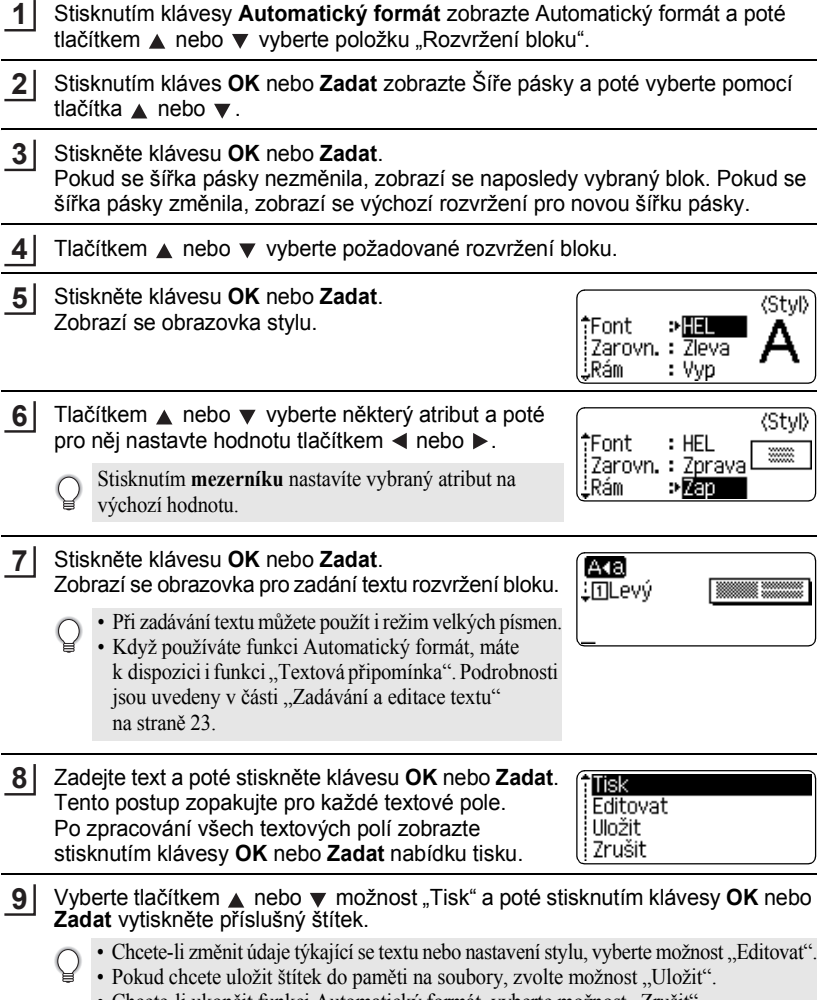

- Chcete-li ukončit funkci Automatický formát, vyberte možnost "Zrušit". • Chcete-li použít jiné rozvržení, vyberte možnost "Změna návrhu".
- Pokud chcete provést nastavení tisku, vyberte "Možnosti tisku".

 **EDITACE ŠTÍTKU**

EDITACE STITKU

#### • Stisknutím klávesy **Esc** se vrátíte k předešlému kroku.

- V tabulce Rozvržení bloku je uveden seznam všech dostupných rozvržení bloku.
- Chcete-li vytisknout více kopií, postupně číslované kopie nebo zrcadlový obraz štítku, přidržte stisknutou klávesu **Shift**, když je zobrazena nabídka tisku, a současně stiskněte klávesu **Tisk**, aby se zobrazila nabídka Možnosti tisku.
- Pokud šířka založené kazety neodpovídá šířce vybraného návrhu, zobrazí se při pokusu o tisk  $\left( \mathbf{I} \right)$ chybové hlášení. Hlášení zrušte stisknutím klávesy **Esc** nebo kterékoli jiné klávesy a vložte kazetu se správnou šířkou pásky.
	- Pokud počet zadaných znaků překročí povolený limit, zobrazí se po stisknutí klávesy **OK** nebo **Zadat** hlášení "Příliš dlouhý text!". Hlášení zrušte stisknutím klávesy **Esc** nebo kterékoli jiné klávesy a zkrat'te text použitím menšího počtu znaků.
	- Při použití funkce Automatický formát se štítek odstřihne s levým a pravým okrajem bez ohledu na aktuální nastavení ořezu pásky (viz [strana 57\)](#page-60-0).
	- Ořezávání je vypnuto, když je u "Volby ořez" nastavena možnost Spec. páska.

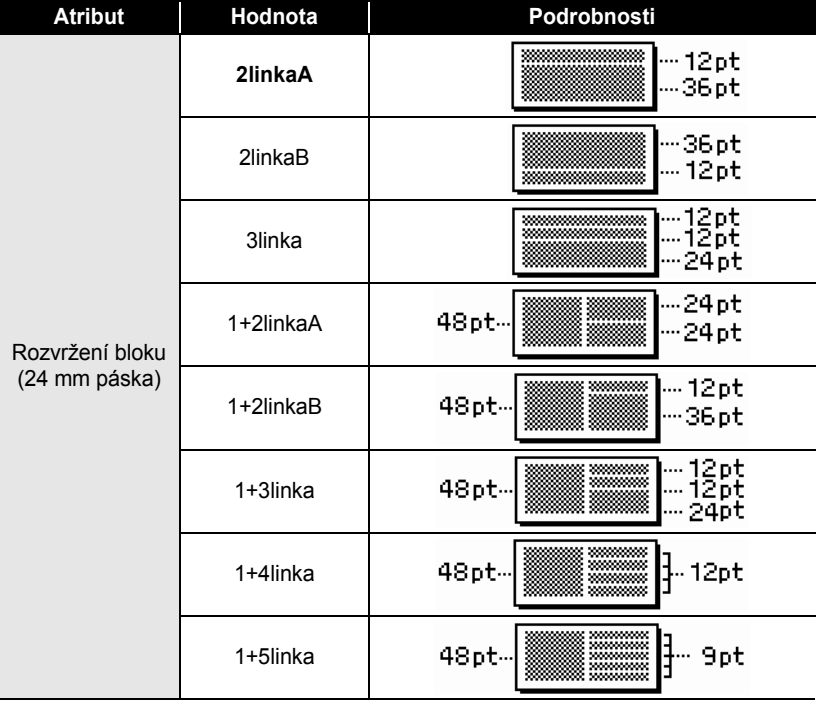

# **Použití rozvržení bloku**

# **EDITACE ŠTÍTKU**

ä

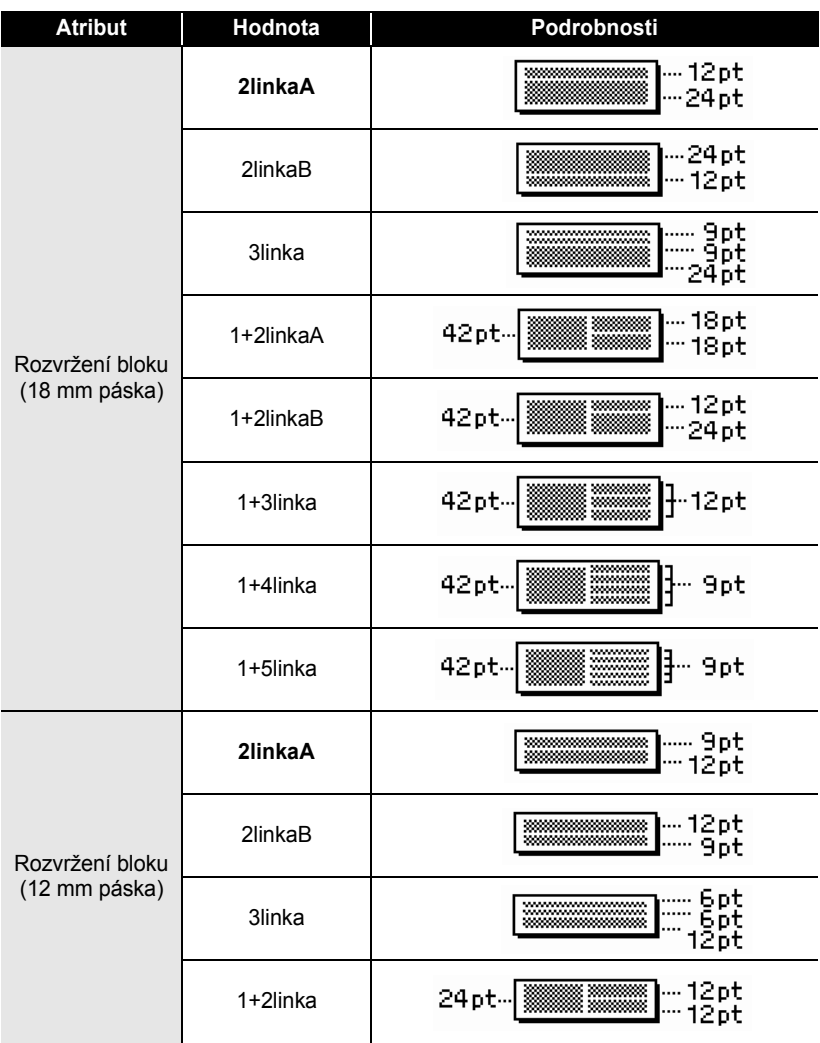

 **EDITACE ŠTÍTKU**

EDITACE STITKL

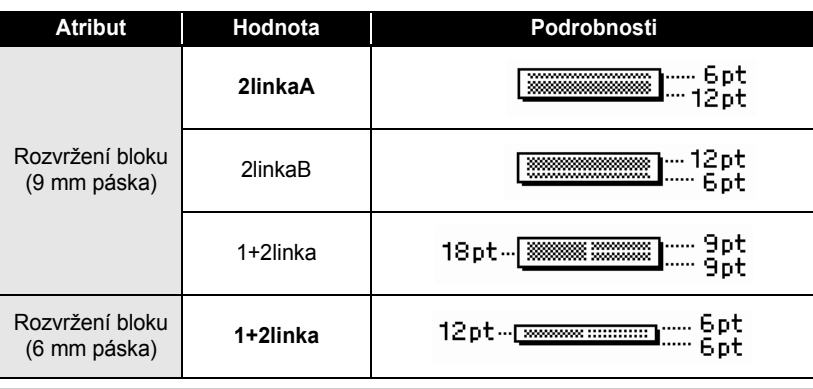

# **Použití funkce Čas & datum**

Do štítku můžete snadno vložit datum a čas tak, že kurzorem najedete na místo, kam chcete čas/datum vložit, a stisknete klávesu **Čas**.

#### **Nastavení hodin**

Nastavení času a data lze zobrazit na displeji a lze jej také vložit do štítku v požadovaném formátu pomocí funkce Čas & datum.

- Stisknutím klávesy **Nastavení** zobrazte nabídku Nastavení, poté tlačítkem nebo vyberte položku "Nastavit čas" a stiskněte klávesu **OK** nebo **Zadat**. **1**
- Zobrazí se obrazovka Nastavit čas. Pomocí tlačítka ▲ a ▼ nastavte aktuální rok, měsíc, den, hodinu a minutu. Pro přesun k dalšímu parametru použijte tlačítko < nebo ►. **2**

(Nastavit čas) RRRR/MM/DD hh:mm 2011/01/01 00:00

K zadání číselných údajů můžete použít i numerickou klávesnici.

- Stisknutím kláves **OK** nebo **Zadat** potvrďte použití příslušných nastavení. **3**
	- Stisknutím klávesy **Esc** se vrátíte k předešlému kroku.
	- Stisknutím **mezerníku** nastavíte formát na výchozí nastavení.
	- Hodiny se aktivují, jakmile použijete nastavení času.
	- Aby nedošlo k vymazání nastavení času po odpojení napájecího adaptéru, použijte jako záložní zdroj napájení alkalické baterie AA.

#### **EDITACE ŠTÍTKU**

#### **Nastavení formátu času a data**

Datum a čas lze do štítku vložit v různých formátech.

Zobrazení času lze také nastavit buď v analogovém, nebo digitálním stylu. Formát, který v tomto nastavení vyberete, se projeví i při zobrazení času po stisknutí klávesy **Zobrazení**. (Podrobnosti viz ["Režim zobrazení" na](#page-24-0) straně 21.)

- Stisknutím klávesy **Nastavení** zobrazte nabídku Nastavení, poté tlačítkem nebo vyberte položku "Formát čas & datum" a stiskněte klávesu **OK** nebo **Zadat**. **1**
- Zobrazí se obrazovka formátu času a data. Tlačítky  $\triangle$  a  $\blacktriangledown$  vyberte datum nebo čas a poté nastavte požadovaný formát tlačítkem  $\triangleleft$  nebo  $\triangleright$ . **2**
- Stisknutím kláves **OK** nebo **Zadat** potvrďte použití příslušných nastavení. **3**

Nová nastavení se nepoužijí, pokud nestisknete klávesu **OK** nebo **Zadat**.

- Stisknutím klávesy **Esc** se vrátíte k předešlému kroku.
	- Stisknutím **mezerníku** nastavíte formát na výchozí nastavení.
	- V části Možnosti formátu je uveden seznam všech dostupných formátů.

#### z**Možnosti formátu času a data**z

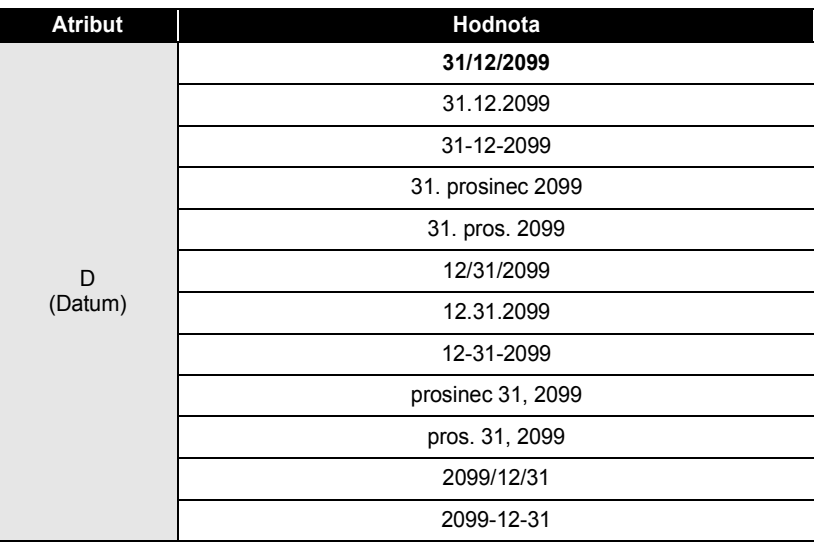

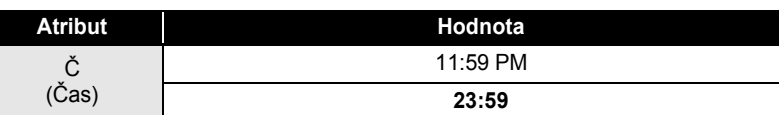

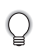

Čas a datum ve sloupci hodnota slouží jen jako vzorová ukázka. Jakmile vyberete některý formát, čas a datum se zobrazí podle zvoleného nastavení stylu formátu.

### **Nastavení časového údaje**

### **[Měř.čas]**

Můžete zvolit, zda se má do štítku vložit datum/čas při stisknutí klávesy **Čas** nebo datum/čas při stisknutí klávesy **Tisk**.

- Stisknutím klávesy **Nastavení** zobrazte nabídku Nastavení, poté tlačítkem nebo vyberte položku "Nastavení časov.údaje" a stiskněte klávesu **OK** nebo **Zadat**. **1**
- Tlačítkem ▲ nebo v vyberte možnost "Měř.čas" a poté nastavte požadovanou hodnotu tlačítkem ◀ nebo ►. **2**
- Stisknutím kláves **OK** nebo **Zadat** potvrďte použití příslušných nastavení. **3**
	- Stisknutím klávesy **Esc** se vrátíte k předešlému kroku.
	- Stisknutím **mezerníku** nastavíte formát na výchozí nastavení.
	- Seznam všech dostupných formátů viz Časové údaje: Možnosti časových údajů.

# z**Časové údaje: Možnosti časových údajů**z

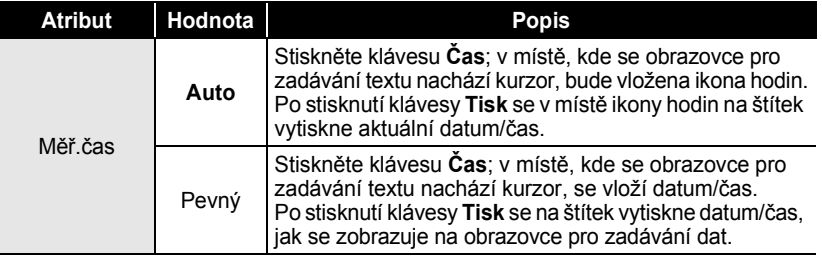

Pokud u časového nastavení použijete možnost "Auto" a do textu přidáte ikonu hodin stisknutím klávesy **Čas**, můžete potvrdit, jaké nastavení se použije pro ikonu tak, že pod ni najedete kurzorem a poté stisknete klávesu **Čas**.

#### **[Formát nastavení časového údaje]**

U štítku můžete nastavit, které údaje budou použity při přidání data a času na štítek. K dispozici jsou čtyři možnosti (Datum, Čas, Datum a čas nebo Čas a datum).

- Stisknutím klávesy **Nastavení** zobrazte nabídku Nastavení, poté tlačítkem nebo vyberte položku "Nastavení časov.údaje" a stiskněte klávesu **OK** nebo **Zadat**. **1**
- Tlačítkem ▲ nebo v vyberte možnost "Formát" a poté nastavte požadovanou hodnotu tlačítkem < nebo  $\blacktriangleright$ . **2**
- Stisknutím kláves **OK** nebo **Zadat** potvrďte použití příslušných nastavení. **3**
- Stisknutím klávesy **Esc** se vrátíte k předešlému kroku.
	- Stisknutím **mezerníku** nastavíte výchozí hodnotu.
	- Seznam všech dostupných formátů viz Časové údaje: Možnosti formátu.

#### z**Časové údaje: Možnosti formátu**z

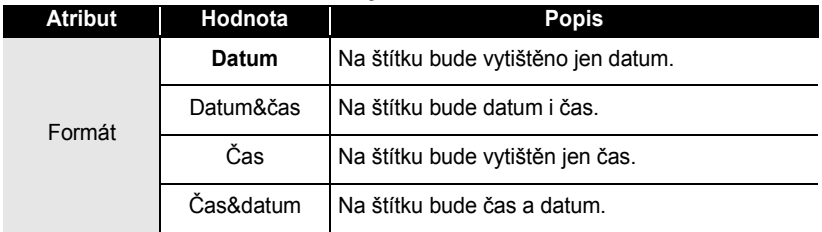

#### **[Vpřed]**

Při použití funkce Čas&datum můžete určit, zda se má použít budoucí nebo aktuální datum a čas.

Stisknutím klávesy **Nastavení** zobrazte nabídku Nastavení, poté tlačítkem nebo vyberte položku "Nastavení časov.údaje" a stiskněte klávesu **OK** nebo **Zadat**. **1**

Tlačítkem ▲ nebo v vyberte možnost "Vpřed", poté určete přírůstek času a data a tlačítkem < nebo > vyberte možnost "Zapnuto". **2**

 **EDITACE ŠTÍTKU**

EDITACE STITKU

#### Stiskněte klávesu **OK** nebo **Zadat**. Zobrazí se obrazovka Vpřed. Při použití funkce Čas&datum nastavte tlačítkem 
nebo v hodnotu posunu od aktuálně nastaveného času pro rok, měsíc, týden, den, hodinu a minutu. Pro přesun k dalšímu parametru použijte tlačítko  $\blacktriangleleft$  nebo  $\blacktriangleright$ . **3**

(Vořed) RR/MM/TT/DDD/hh/mmm 00 00 00 00 000 00

K zadání číselných údajů můžete použít i numerickou klávesnici.

Stisknutím kláves **OK** nebo **Zadat** potvrďte použití příslušných nastavení. **4**

- Stisknutím klávesy **Esc** se vrátíte k předešlému kroku.
- Stisknutím **mezerníku** nastavíte formát na výchozí nastavení.
- Seznam všech dostupných formátů viz Časové údaje: Možnosti posunu vpřed.

### z**Nastavení časového údaje: Možnosti posunu vpřed**z

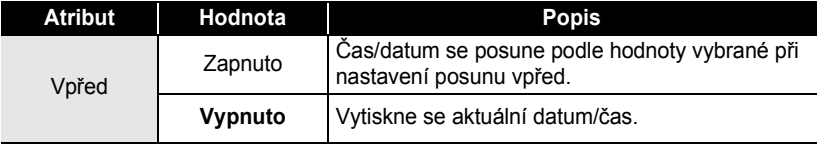

# **Vytvoření štítku s čárovým kódem**

Pomocí funkce Čárový kód můžete vytvářet štítky obsahující jednorozměrné čárové kódy pro použití na registračních pokladnách, skladových systémech a v dalších systémech využívajících čtečky čárových kódů nebo i inventární štítky používané v systémech řízení a správy provozních zdrojů.

- Přístroj P-touch není primárně určen k vytváření štítků s čárovými kódy. Vždy proto zkontrolujte, zda je možné čárový kód přečíst čtečkou.
	- Nejlepších výsledků dosáhnete, pokud čárový kód vytisknete černou barvou na bílou pásku. Některé čtečky čárových kódů nedokážou číst čárové kódy z barevných podkladů nebo vytvořené barevným tiskem.
	- Kdykoli je to možné, používejte u položky "Šířka" čárových kódů nastavení "Velké". Některé čtečky čárových kódů nedokážou přečíst štítky s čárovými kódy vytvořenými s nastavením "Malé"
	- Při kontinuálním tisku velkého množství štítků může dojít k přehřátí tiskové hlavy, což může mít negativní vliv na kvalitu tisku.

#### <span id="page-53-0"></span>**Nastavení parametrů čárových kódů**

#### Stisknutím klávesy **Nastavení** zobrazte nabídku Nastavení, poté tlačítkem nebo vyberte položku "Nastav.čárového kódu" a stiskněte klávesu **OK** nebo **Zadat**. **1**

Zobrazí se obrazovka Nastavení čárového kódu.

- Tlačítkem ▲ nebo vyberte některý atribut a poté pro něj nastavte hodnotu tlačítkem  $\blacktriangleleft$  nebo  $\blacktriangleright$ . **2**
	- Znaky se nemusí pod čárovým kódem objevit, i když je u položky "Pod#" zvolena  $\left( \begin{matrix} 0 \\ 1 \end{matrix} \right)$ možnost "Zapnuto", v závislosti na použité šířce pásky, počtu zadaných řádků nebo aktuálním nastavení stylu znaků.

Stisknutím kláves **OK** nebo **Zadat** potvrďte použití příslušných nastavení. **3**

Nová nastavení se NEPOUŽIJÍ, pokud nestisknete klávesu **OK** nebo **Zadat**.

- Atribut "Kontr.čís." (Kontrolní číslo) je k dispozici jen pro protokoly CODE39, I-2/5 O a CODABAR.
	- Stisknutím klávesy **Esc** se vrátíte k předešlému kroku.
	- Stisknutím **mezerníku** nastavíte vybraný atribut na výchozí hodnotu.
	- V tabulce Nastavení čárových kódů je uveden seznam všech dostupných nastavení.

#### z**Nastavení čárových kódů**z

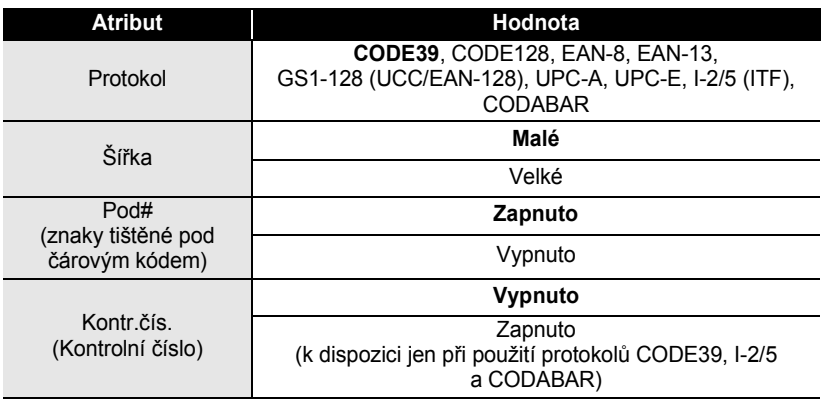

# e  **EDITACE ŠTÍTKU** EDITACE STITKU

<span id="page-54-0"></span>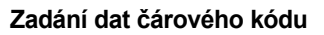

Stisknutím klávesy **Nastavení** zobrazte nabídku Nastavení, poté tlačítkem A nebo v vyberte položku "Vstup. čárového kódu" a poté stiskněte klávesu **OK** nebo **Zadat**. Zobrazí se obrazovka Vstup. čárového kódu. **1** • Na štítek lze umístit až pět čárových kódů. • Postupovat lze i tak, že stisknete klávesu **Symbol** při současně stisknuté klávese **Shift**, načež se zobrazí "Vstup.čár.kód".

- **2** Zadejte data čárového kódu. V případě použití čárového kódu využívajícího protokolu CODE39, CODABAR, CODE39 CODE128 nebo GS1-128 (UCC/EAN-128) lze do ▶\*2010\*◀ čárového kódu zadat i speciální znaky. Pokud nechcete použít speciální znaky, přejděte ke kroku 5.
- Stiskněte klávesu **Symbol**. Zobrazí se seznam znaků, které jsou dostupné v aktuálním protokolu. **3**
- Vyberte tlačítkem  $\triangle$  nebo  $\blacktriangledown$  některý znak a poté stisknutím klávesy **OK** nebo **Zadat** tento znak vložte k datům čárového kódu. **4**
- Stisknutím kláves **OK** nebo **Zadat** vložte čárový kód na štítek. Čárový kód se zobrazí na obrazovce pro vkládání textu. **5**
- HEL AAA  $121<sub>mm</sub>$

(Vstup.čár.kód)

(Vstup.čár.kód)

l1)abcⅢ

CODE39 ▶\*2010/\*◀

- Stisknutím klávesy **Esc** se vrátíte k předešlému kroku.
- V tabulce Seznam speciálních znaků je uveden seznam všech dostupných nastavení.

#### z**Seznam speciálních znaků**z **CODE39 CODABAR**

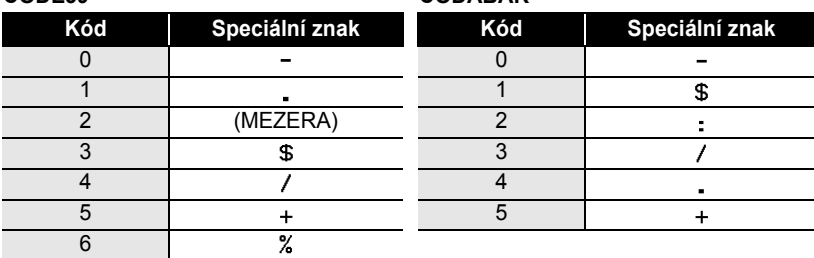

#### **EDITACE ŠTÍTKU**

#### **CODE128, GS1-128 (UCC/EAN-128)**

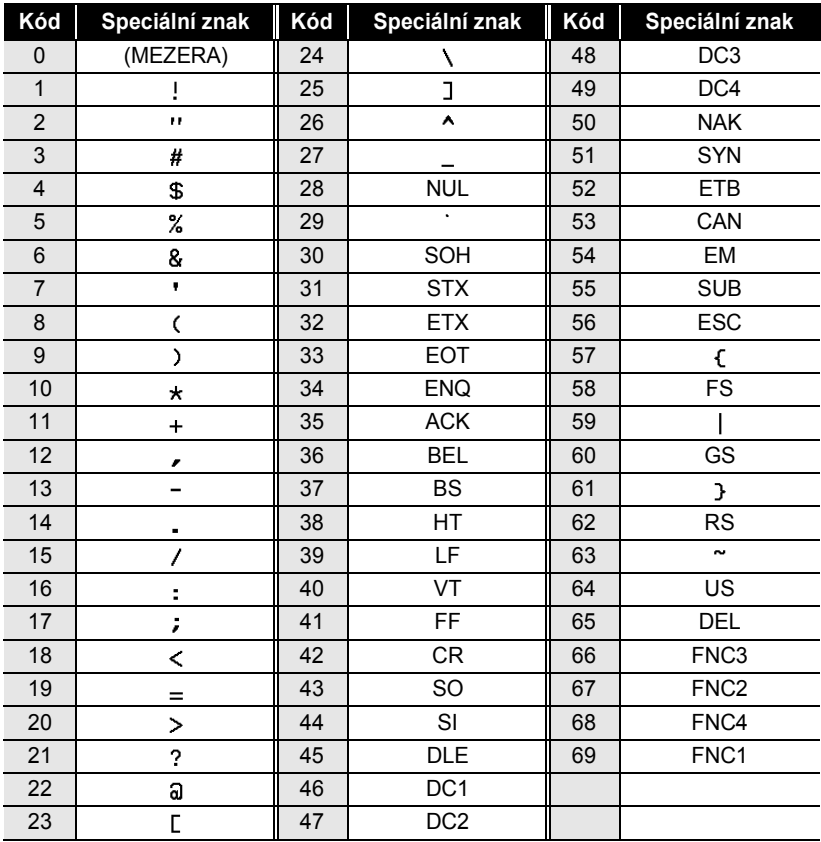

#### **Editace a smazání čárového kódu**

- Chcete-li upravit data čárového kódu, umístěte kurzor pod značku čárového kódu na obrazovce pro zadávání dat a poté otevřete obrazovku Vstup čárového kódu. Viz "Zadání dat č[árového kódu" na](#page-54-0) straně 51.
- Chcete-li upravit nastavení "Šířka" nebo "Pod#" u čárového kódu, který je již zobrazen na displeji, umístěte kurzor pod značku čárového kódu na obrazovce pro zadávání dat a poté otevřete obrazovku Nastav. čárového kódu. Viz ["Nastavení parametr](#page-53-0)ů čárových kódů" na [stran](#page-53-0)ě 50.
- Chcete-li čárový kód odstranit ze štítku, umístěte kurzor vpravo od značky čárového kódu na obrazovce pro zadávání dat a poté stiskněte klávesu **Zpět**.

# **Náhled štítku**

Funkce Náhled umožňuje zkontrolovat návrh štítku před tiskem.

Stiskněte klávesu **Náhled**. Na displeji se zobrazí obrázek štítku. V pravém spodním rohu displeje se zobrazí délka štítku. Tlačítkem < a ▶ lze náhled posouvat doleva a doprava. Tlačítkem  $\triangle a \blacktriangledown$  lze změnit míru zvětšení náhledu.

- 
- Stisknutím klávesy **Esc**, **OK** nebo **Zadat** se vrátíte na obrazovku pro zadávání textu.
- Pro přesun na levý nebo pravý konec štítku přidržte stisknutou klávesu **Shift** a stiskněte klávesu < nebo  $\blacktriangleright$ .
- Chcete-li štítek vytisknout přímo z režimu prohlížení, stiskněte klávesu **Tisk** nebo otevřete obrazovku s možnostmi tisku a proveďte výběr tisku. Podrobnosti jsou uvedeny v níže uvedené části "Tisk štítku".
- Tiskový náhled je vygenerovaný obrázek štítku a může se lišit od skutečně vytištěného štítku.

# **Tisk štítku**

Po zadání textu a jeho zformátování můžete štítek vytisknout. Možnosti tisku zahrnují tisk samostatného štítku, tisk více kopií a tisk očíslovaných nebo zrcadlově otočených štítků.

- **Nevytahujte štítek z výstupní štěrbiny přístroje. Mohlo by přitom dojít k vytažení**   $\left( \mathbf{I}\right)$ **barvicí pásky.**
	- Neblokujte výstup pásky během tisku nebo při posuvu pásky. To by mohlo způsobit zaseknutí pásky.
	- Pokud tisknete najednou větší množství štítků, zkontrolujte, zda je v kazetě dostatek pásky. Jestliže páska dochází, nastavte menší počet kopií, tiskněte štítky po jednom nebo vyměňte kazetu s páskou.
	- Pruhy na pásce označují konec pásky. Pokud se pruhy objeví během tisku, vypněte přístroj P-touch stisknutím klávesy **Napájení**. Pokračováním v tisku s prázdnou kazetou můžete zařízení poškodit.

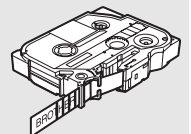

#### **Tisk jedné kopie**

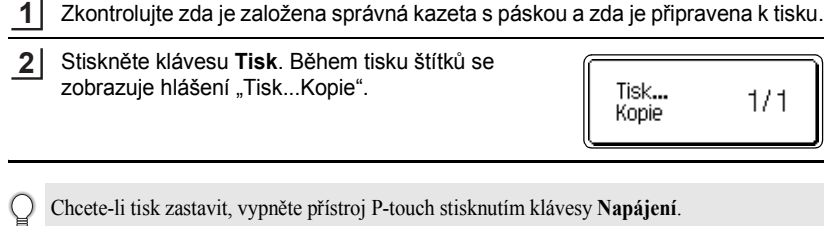

Po stisknutí klávesy **Tisk** se může zobrazit několik dalších hlášení. Bližší informace o chybových hlášeních viz ["Chybová hlášení" na stran](#page-78-0)ě 75.

#### **Tisk více kopií**

Pomocí této funkce můžete vytisknout až 99 kopií téhož štítku.

- Zkontrolujte zda je založena správná kazeta s páskou a zda je připravena k tisku. **1**
- Přidržením klávesy **Shift** se současným stisknutím klávesy **Tisk** zobrazte možnosti tisku a poté tlačítkem A nebo vyberte možnost "Kopie". **2**
- Stisknutím kláves **OK** nebo **Zadat** zobrazte Kopie a poté tlačítky ▲ a ▼ vyberte počet kopií k tisku nebo požadovaný počet kopií zadejte na numerické klávesnici. **3**

Pro rychlejší změnu počtu kopií podržte stisknuté tlačítko  $\triangle$  nebo  $\nabla$ .

Stiskněte klávesu **OK** nebo **Zadat**. Během tisku štítků se zobrazuje hlášení "Tisk...Kopie". **4**

Tisk... Kopie

2/5

- Stisknutím klávesy **Esc** se vrátíte k předešlému kroku.
- Pokud neprovedete změnu nastavení, páska se po vytištění každé kopie automaticky odstřihne. Informace o změně tohoto nastavení viz "Volby oř[ezu pásky" na stran](#page-60-2)ě 57.
- Čísla zobrazená během tisku na displeji zobrazují čítač/celkový počet kopií.
- Když při nastavování počtu kopií stisknete **mezerník**, vrátíte počet kopií na 1 (výchozí hodnotu).

# $\bullet$  **TISK ŠTÍTK TISK ŠTÍTKŮ**

### **Automatické číslování štítků**

Pomocí funkce číslování můžete z jediného návrhu vytvořit sadu postupně číslovaných štítků.

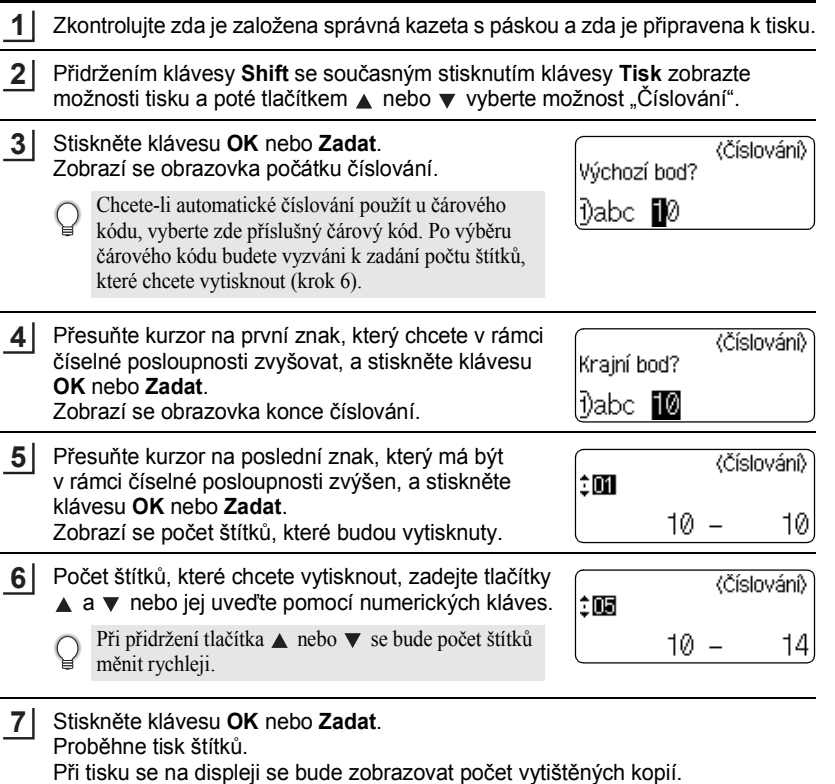

- Stisknutím klávesy **Esc** se vrátíte k předešlému kroku.
	- Páska se po vytištění každé kopie automaticky odstřihne. Informace o změně tohoto nastavení viz "Volby oř[ezu pásky" na stran](#page-60-2)ě 57.
	- Čísla zobrazená během tisku na displeji zobrazují "čítač/celkový počet kopií".
	- Když při volbě počtu kopií stisknete **mezerník**, vrátíte počet kopií na 1 (výchozí hodnotu).
	- Automatické číslování lze použít i u čárových kódů. Pokud nastavíte automatické číslování u čárového kódu, nelze již sekvenci automatického číslování použít u jiných polí štítku.
	- Nastavené číslo se automaticky zvýší po každém vytištěném štítku.
	- U štítku lze použít pouze jednu sekvenci automatického číslování.
	- Jakékoli symboly a jiné než alfanumerické znaky funkce automatického číslování ignoruje.
	- Sekvence, u níž je použita funkce automatického číslování, může mít maximálně 5 znaků.
- Znaky a čísla jsou zvyšována následujícím způsobem:

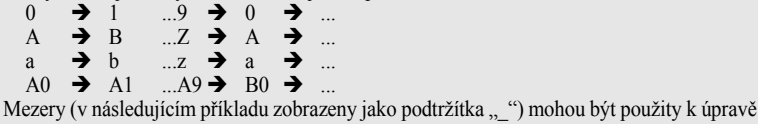

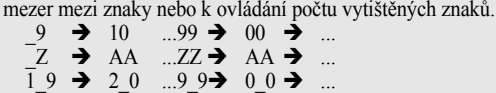

#### **Zrcadlový tisk**

Pomocí funkce zrcadlového tisku můžete vytvářet štítky s obráceně vytištěným textem, který je pak čitelný z druhé strany, než ze které je štítek nalepený na sklo nebo jiné průhledné materiály.

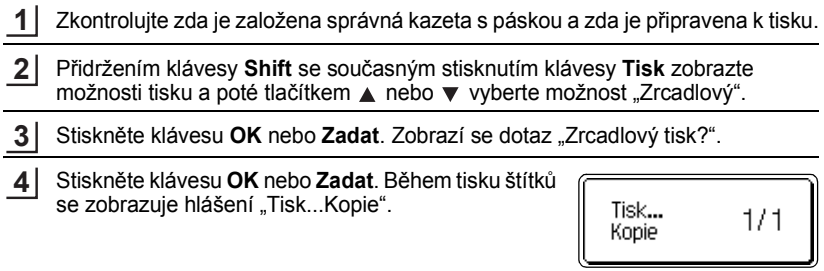

- Stisknutím klávesy **Esc** se vrátíte k předešlému kroku.
	- Při použití funkce zrcadlového tisku by se měl text tisknout na průhlednou pásku.
	- Při zrcadlovém tisku nelze současně použít funkce tisku více kopií a automatického číslování.

# <span id="page-60-0"></span>**Volby ořezu pásky**

<span id="page-60-2"></span><span id="page-60-1"></span>Volby ořezu pásky určují způsob podávání a ořezávání pásky při tisku štítků. Především při výběru možnosti "Spojit" a "Bez ořezu" se významně snižuje množství nevyužité pásky, protože se používají užší okraje a eliminují se prázdné kusy pásky mezi štítky.

Stisknutím klávesy **Štítek** zobrazte nabídku Štítek. **1**

Tlačítky ▲ a ▼ proveďte "Volby ořez" a poté nastavte požadovanou hodnotu tlačítky  $\blacktriangleleft$  a  $\blacktriangleright$ . **2**

Stisknutím kláves **OK** nebo **Zadat** potvrďte použití příslušných nastavení. **3**

Nová nastavení se NEPOUŽIJÍ, pokud nestisknete klávesu **OK** nebo **Zadat**.

• Stisknutím klávesy **Esc** se vrátíte k předešlému kroku.

• Seznam všech dostupných nastavení je uveden v tabulce Ořez pásky.

#### **Ořez pásky**

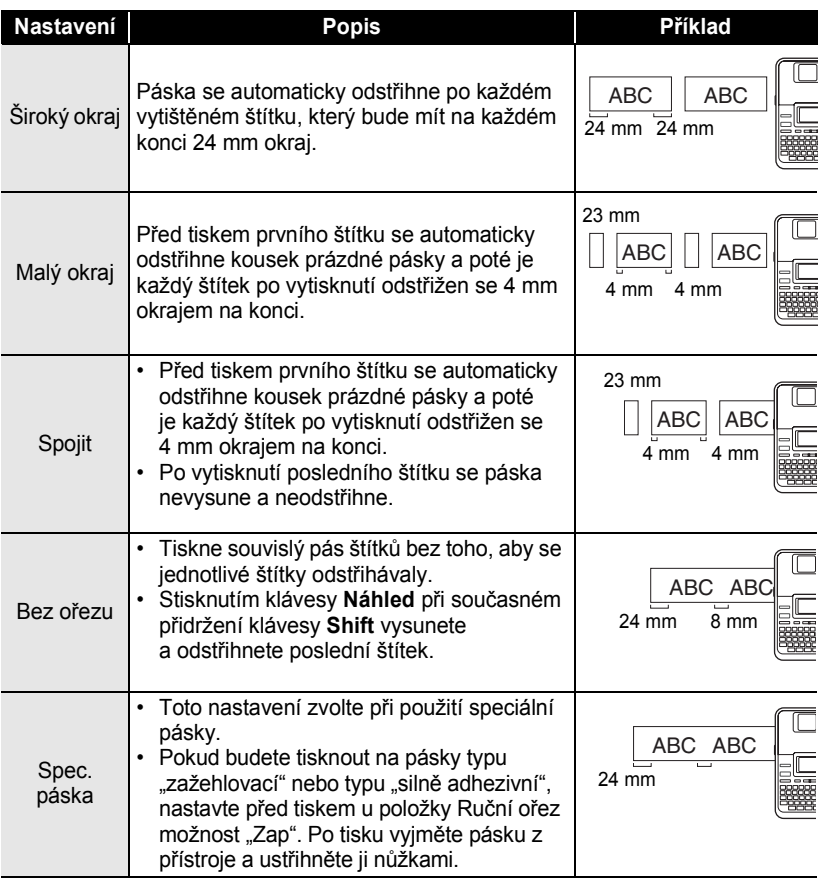

• Pokud budete tisknout na pásky typu "zažehlovací" nebo typu "silně adhezivní", přečtěte si výše uvedený odstavec týkající se nastavení "Spec. páska".

• Při výběru nastavení "Spojit" nebo "Bez ořezu" není páska po vytištění posledního štítku odříznuta. Přidržte stisknutou klávesu **Shift** a stiskněte klávesu **Náhled**, aby proběhl automatický posun a ořez pásky, případně pásku odstřihněte ručně, používáte-li pásky typu "zažehlovací" nebo typu "silně adhezivní".

Q

# <span id="page-62-0"></span>**Úprava délky štítku**

Délku tištěných štítků lze upravit v rozsahu -5 až +5.

- Stisknutím klávesy **Nastavení** zobrazte nabídku nastavení, tlačítky ▲ a ▼ vyberte možnost "Nastavit délku" a poté stiskněte klávesu **OK** nebo **Zadat**. **1**
- Tlačítky ▲ a ▼ vyberte možnost "Nastavit délku" a poté nastavte požadovanou hodnotu tlačítky  $\triangle a \blacktriangledown a$ . **2**
- Stisknutím kláves **OK** nebo **Zadat** potvrďte příslušná nastavení. **3**
	- Stisknutím klávesy **Esc** se vrátíte k předešlému kroku.
	- Stisknutím **mezerníku** nastavíte výchozí hodnotu.
	- Jedna úroveň nastavení odpovídá přibližně 1 % celkové délky štítku.

# **Připevnění štítků**

Pokud je to nutné, upravte vytištěný štítek do potřebného tvaru pomocí nůžek atp. **1**

Odloupněte podkladovou vrstvu štítku. **2**

Přiložte štítek a poté jej pevně jej odshora až dolů přitiskněte prsty k podkladu. **3**

- Podkladová část štítků může být u některých pásek předem naříznutá, aby ji bylo možné snáze odstranit. Zadní stranu odstraňte přehnutím štítku po délce, přičemž strana s textem je otočena dovnitř, aby se rozevřely vnitřní okraje podkladové části. Poté postupně odloupněte kusy podkladu.
	- Štítky nemusí dobře držet na podkladech, které jsou vlhké, znečištěné nebo nerovné. Od takových povrchů se štítky mohou snadno odlepovat.
	- Před použitím si přečtěte instrukce přiložené k páskám typu "zažehlovací", "silně adhezivní" nebo jiným speciálních páskám a řiďte se veškerými uvedenými pokyny.

 **TISK ŠTÍTK UALLS XSLL** 

(Nastavit délku)

ÎН

e

# **Tisk z kolekce štítků**

#### **Tisk z kolekce štítků uložené v přístroji**

Na stránkách [61](#page-64-0) až [64](#page-67-1) je zobrazena řada štítků, které jsou uloženy v kolekci štítků. Tiskem těchto předem připravených štítků šetříte čas.

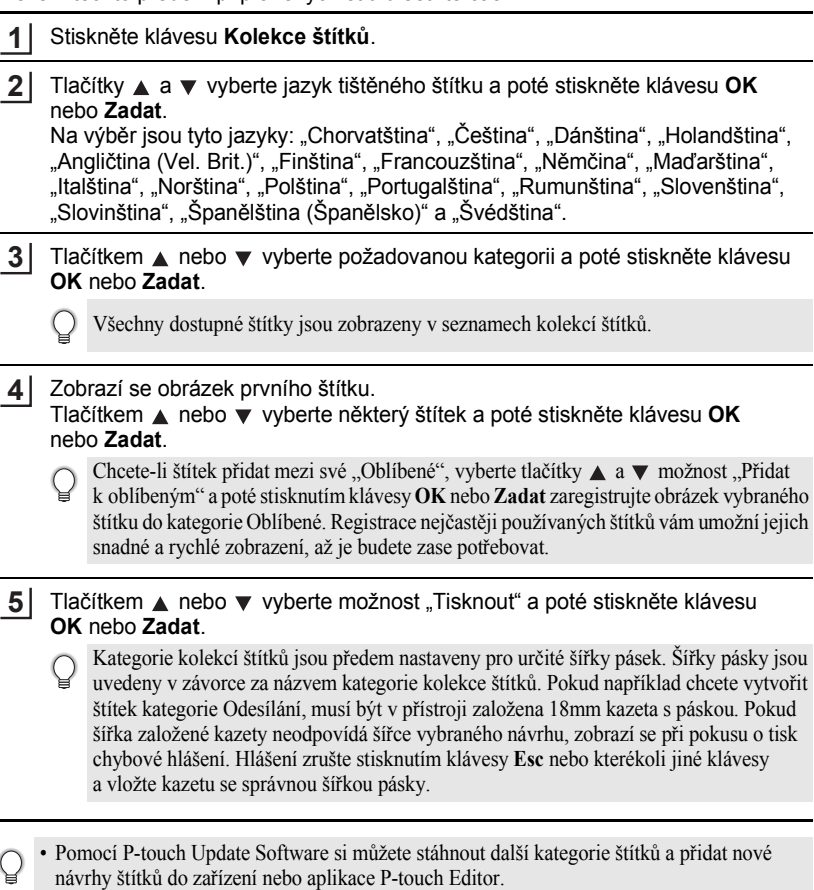

• Podrobnosti týkající se stahování dalších kategorií štítků naleznete v části "Stažení kolekce štítků/Aktualizace programu" na [stran](#page-67-0)ě 64.

<span id="page-64-0"></span>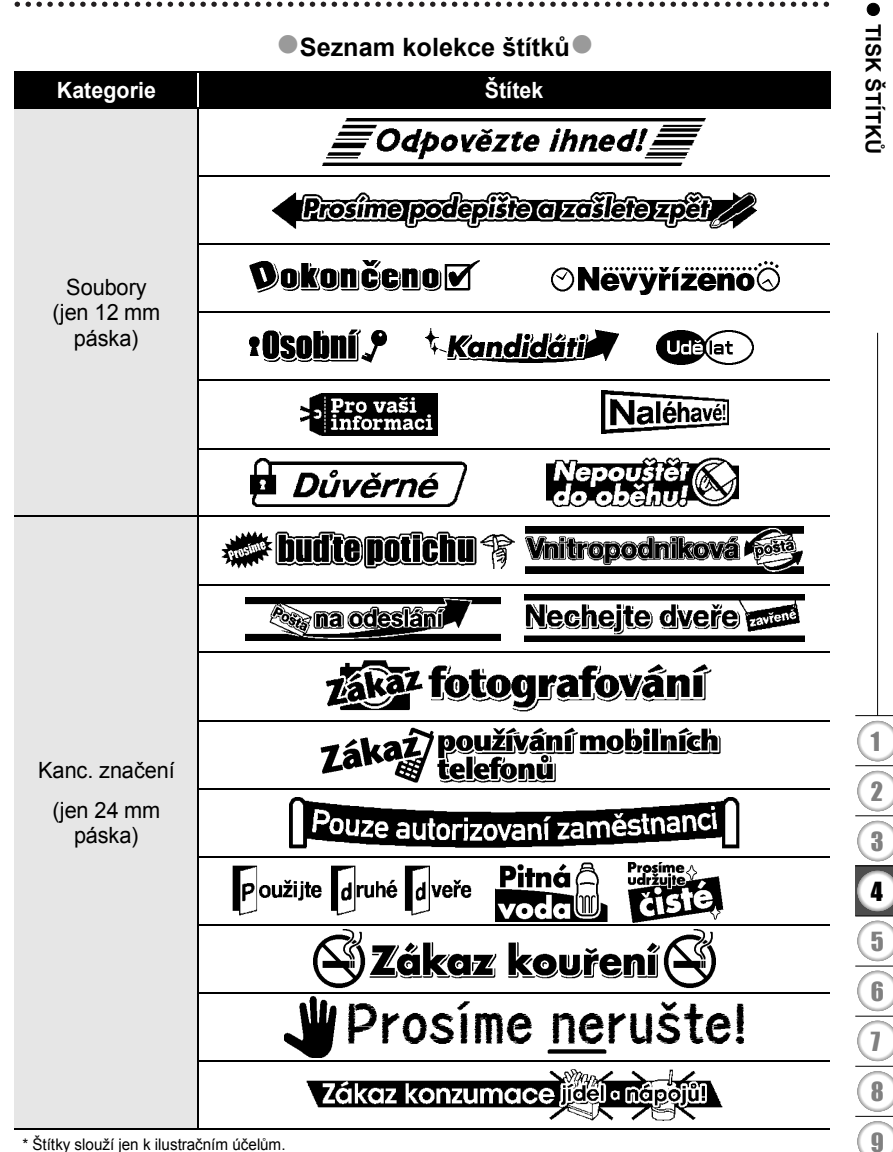

\* Štítky slouží jen k ilustračním účelům.

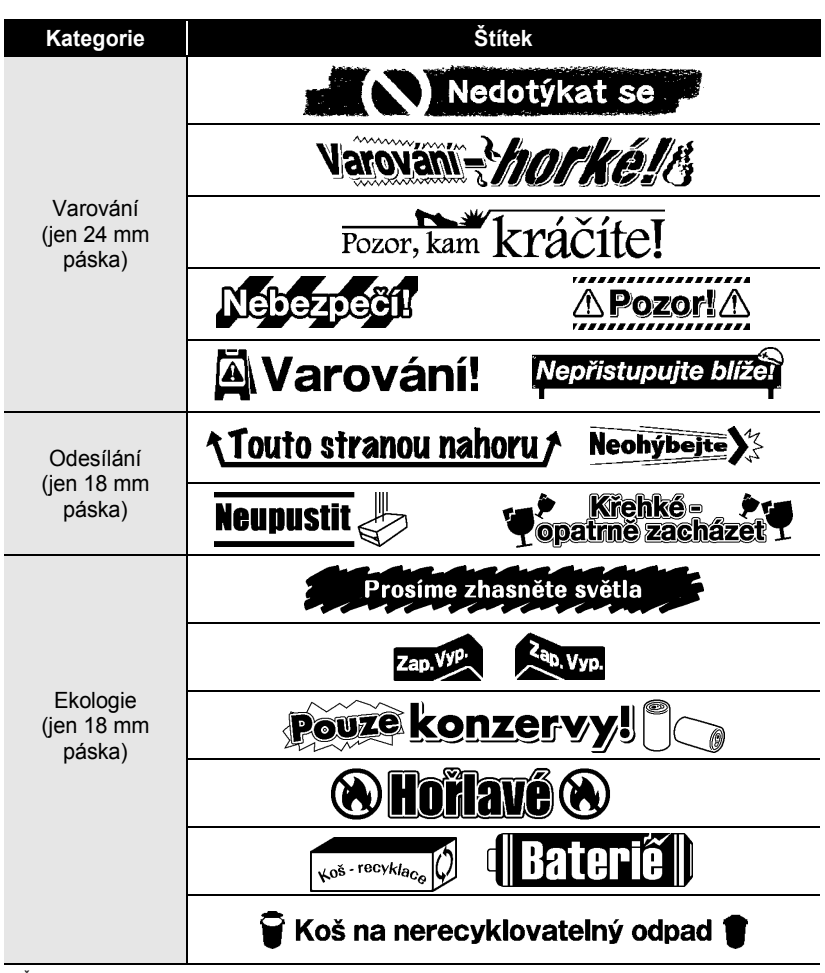

\* Štítky slouží jen k ilustračním účelům.

 **TISK ŠTÍTK TISK ŠTÍTKŮ** 

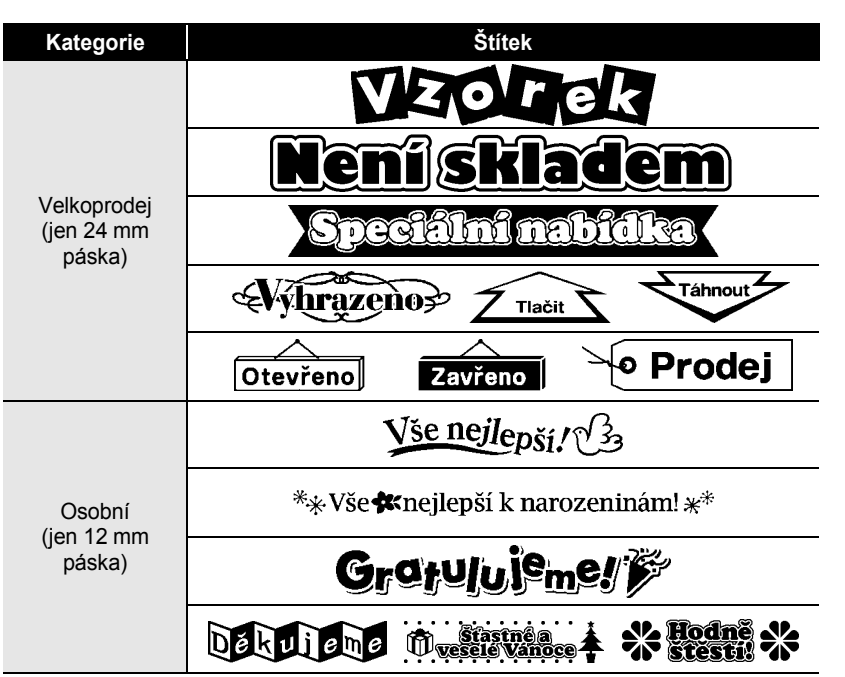

\* Štítky slouží jen k ilustračním účelům.

## <span id="page-67-1"></span><span id="page-67-0"></span>**Stažení nové kategorie kolekce štítků (pouze systém Windows®)**

Pomocí P-touch Update Software si můžete stáhnout další kategorie štítků a přidat nové návrhy štítků do zařízení P-touch nebo do PC za účelem tisku prostřednictvím aplikace P-touch Editor.

Tímto nástrojem lze také program aktualizovat na nejnovější verzi.

- **Před použitím P-touch Update Software je potřeba provést jeho instalaci z přiloženého CD.**
- **Podrobnosti týkající se instalace programu obsahuje "Příručka pro instalaci programů".**
- **Abyste mohli spustit P-touch Update Software, musíte být připojeni k síti Internet.**
- **Návrhy v kolekcích štítků nelze editovat.**
- **Možná zaznamenáte, že se program a obsah uvedený v této příručce liší.**
- **Při instalaci programu P-touch Update Software se na ploše vašeho počítače objeví ikona pro snadné spouštění. Chcete-li vyhledat nové návrhy kolekce štítků, spust'te aplikaci klepnutím na tuto ikonu.**

#### **Stažení kategorie kolekce štítků do přístroje P-touch**

Níže uvedený příklad platí pro systém Windows Vista®. V následujících krocích uvidíte XX-XXXX. Namísto "XX" si dosaďte název své tiskárny.

- Zapněte přístroj a připojte kabel USB. **1**
- Poklepejte na ikonu [P-touch Update Software]. **2**

Níže uvedeným způsobem lze také spustit P-touch Update Software. Klepněte na tlačítko [Start] a zvolte [Všechny programy] - [Brother P-touch] - [P-touch Update Software].

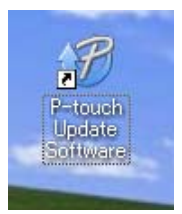

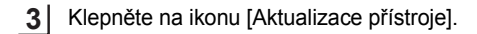

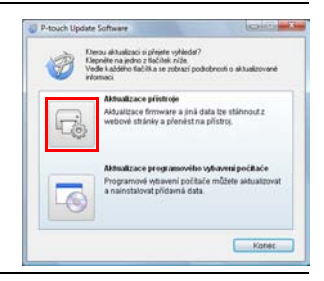

. . . . . . . . . . . . .

ole Ba

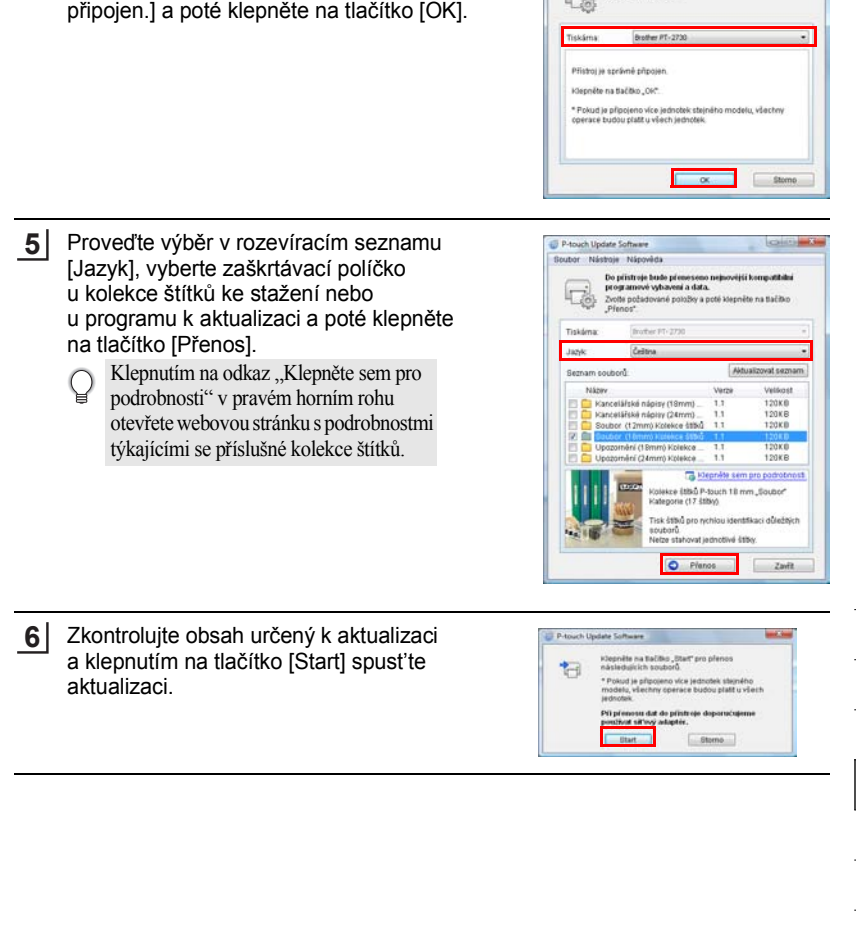

 $...$ 

P-touch Update Software

七岛

Bude ověřen stav připajení přístraje.

Zvolte použily model

Vyberte možnost [Tiskárna], zkontrolujte, že je zobrazeno hlášení [Přístroj je správně

**4**

. . . . . . . . . . . . . . . . . . .

e

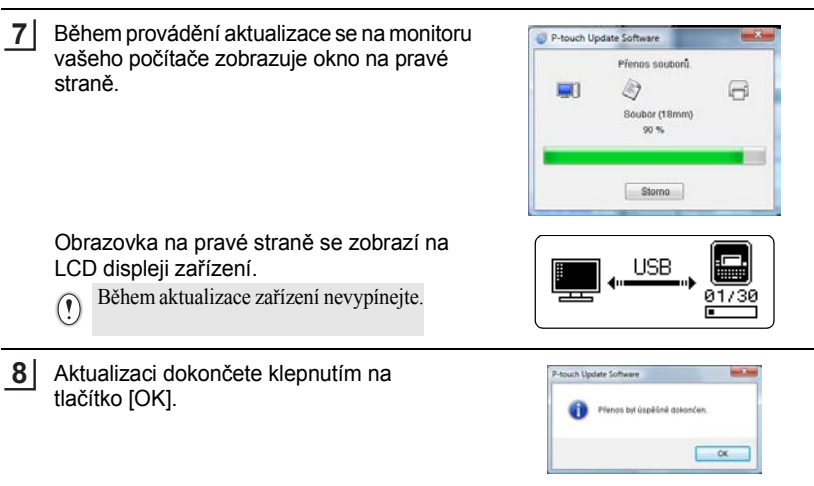

Po skončení aktualizace se na displeji zobrazí okno pro zadávání textu. **69**

• Nově stažené kategorie kolekce popisků jsou přidány do odpovídající "Kategorie".

- Na konci nově přidané kategorie se zobrazí hvězdička "\*".
- Stažené kolekce štítků lze smazat následujícím způsobem.

(Kategorie) Osobní (18mm) \* Oblíbené Stáhnout nové štítky

- 1. Stiskněte klávesu **Kolekce štítků**.
- 2. Stiskněte tlačítko ▲ nebo ▼ a poté proveďte výběr jazyka.
- 3. Stiskněte tlačítko  $\blacktriangle$  nebo  $\blacktriangledown$  a poté proveďte výběr kategorie.
- 4. Stiskněte klávesu **Vymazat**.
- Pokud byla stažená kolekce štítků zaregistrována mezi "Oblíbené", bude odstraněna i odtud.
- Není možné vymazat jednotlivé štítky z každé "Kategorie".
- Při výběru možnosti "Stáhnout nové štítky" se zobrazí výzva "Připojit PC a spustit P-touch Update Software".

 **TISK ŠTÍTK TISK ŠTÍTKŮ** 

#### **Stažení nové kategorie kolekce štítků do aplikace P-touch Editor/ Aktualizace programu P-touch Editor**

Níže uvedený příklad platí pro systém Windows Vista®. V následujících krocích uvidíte XX-XXXX. Namísto "XX" si dosaďte název své tiskárny.

Poklepejte na ikonu [P-touch Update Software].

- Níže uvedeným způsobem lze také spustit P-touch Update Software.
	- Klepněte na tlačítko [Start] a zvolte [Všechny programy] [Brother P-touch] - [P-touch Update Software].
	- Když se při spuštění zobrazí zpráva, upozorňující uživatele, že editační program (P-touch Editor) je nejnovější verze, klepněte na tlačítko [Ano] a poté pokračujte krokem 3.

P-touch Update oftware

Klepněte na ikonu [Aktualizace programového vybavení počítače]. **2**

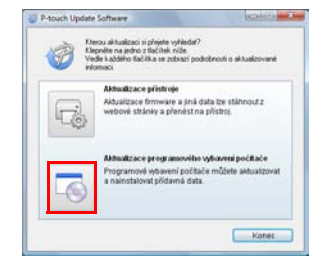

- Vyberte položky [Tiskárna] a [Jazyk], vyberte zaškrtávací políčko u kolekce štítků k instalaci a poté klepněte na tlačítko [Instalovat]. **3**
	- Klepnutím na odkaz "Klepněte sem pro podrobnosti" v pravém horním rohu otevřete webovou stránku s podrobnostmi týkajícími se příslušné kolekce štítků.

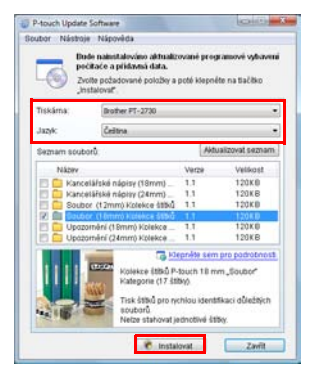

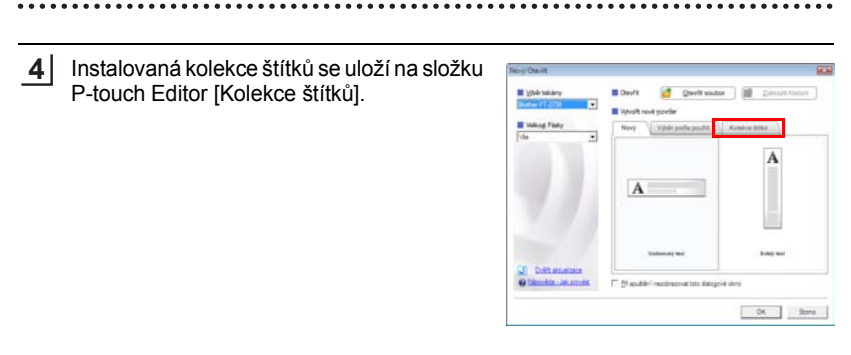
**POUŽÍVÁNÍ PAM**

# **POUŽÍVÁNÍ PAMĚTI NA SOUBORY SE ŠTÍTKY**

Do paměti zařízení můžete uložit až 99 nejpoužívanějších štítků. Každý štítek se uloží jako soubor, takže jej lze kdykoli snadno a rychle znovu použít.

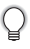

• Pokud je pamět' pro ukládání štítků plná, potom při každém dalším uložení souboru dojde k přepsání jednoho z uložených souborů.

## **Uložení štítku do paměti**

- Po zadání textu a zformátování štítku zobrazte stisknutím klávesy **Soubor** obrazovku Soubor. **1**
- Tlačítkem ▲ nebo vyberte možnost "Uložit". **2**
- Stiskněte klávesu **OK** nebo **Zadat**. Zobrazí se číslo souboru. Pokud je již pod tímto číslem souboru nějaký štítek uložen, zobrazí se jeho text. **3**
- Tlačítky a vyberte číslo souboru a poté stisknutím klávesy **OK** nebo **Zadat** uložte štítek pod zvoleným číslem souboru. Soubor se uloží a obrazovka se vrátí do režimu zadávání textu. **4**

Pokud je již pod zvoleným číslem nějaký soubor uložen, přepíšou se příslušná data nově ukládaným souborem.

- Stisknutím klávesy **Esc** se vrátíte k předešlému kroku.
	- V každém souboru je možné uložit maximálně 280 znaků. Tento počet však může záviset na typu použitých znaků či symbolů. Je možné uložit až 99 souborů.
	- Informace o uložení štítku vytvořeného pomocí funkce návrhu automatického formátování viz ["Použití rozvržení s automatickým formátem" na stran](#page-41-0)ě 38.

## **Otevření uloženého štítku**

- Stisknutím klávesy **Soubor** zobrazte Soubor. **1**
- Tlačítkem ▲ nebo v vyberte možnost "Otevřít". **2**
- Stiskněte klávesu **OK** nebo **Zadat**. Zobrazí se číslo souboru uloženého štítku. Dále se zobrazí i text štítku, aby bylo možné štítek identifikovat. **3**
- Tlačítky a vyberte číslo souboru a poté stisknutím klávesy **OK** nebo **Zadat** otevřete zvolený soubor. Soubor se otevře a zobrazí se na obrazovce pro zadávání textu. **4**

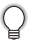

Stisknutím klávesy **Esc** se vrátíte k předešlému kroku.

#### **POUŽÍVÁNÍ PAMĚTI NA SOUBORY SE ŠTÍTKY**

#### **Tisk uloženého štítku**

- Stisknutím klávesy **Soubor** zobrazte Soubor. **1**
- Tlačítkem ▲ nebo ▼ vyberte možnost "Tisk". **2**
- Stiskněte klávesu **OK** nebo **Zadat**. Zobrazí se číslo souboru uloženého štítku. Dále se zobrazí i text štítku, aby bylo možné štítek identifikovat. **3**
- Tlačítkem nebo vyberte číslo souboru a poté stisknutím klávesy **Tisk**, **OK** nebo **Zadat** vytiskněte zvolený štítek. Přístroj vytiskne příslušný štítek. **4**
- Stisknutím klávesy **Esc** se vrátíte k předešlému kroku. • Při pokusu o vytisknutí souboru bez textu se zobrazí zpráva "Není text!".

#### **Odstranění uloženého štítku**

- Stisknutím klávesy **Soubor** zobrazte Soubor. **1**
- Tlačítkem nebo vyberte možnost "Smazat". **2**
- Stiskněte klávesu **OK** nebo **Zadat**. Zobrazí se číslo souboru uloženého štítku. Dále se zobrazí i text štítku, aby bylo možné štítek identifikovat. **3**
- Tlačítky a vyberte číslo souboru a poté stiskněte klávesu **OK** nebo **Zadat**. Zobrazí se dotaz "Vymazat?". **4**
- Stisknutím kláves **OK** nebo **Zadat** potvrďte smazání souboru. Soubor se vymaže a obrazovka se vrátí do režimu zadávání textu. **5**

Stisknutím klávesy **Esc** zrušíte smazání souboru a vrátíte se na předchozí obrazovku.

 **ÚDRŽBA ZA**

ÚDRŽBA ZAŘÍZENÍ P-TOUCH

**ÍZENÍ P-TOUCH**

# **ÚDRŽBA ZAŘÍZENÍ P-TOUCH**

### <span id="page-74-0"></span>**Resetování zařízení P-touch**

Pokud chcete odstranit všechny uložené soubory se štítky nebo pokud zařízení P-touch nepracuje správně, můžete resetovat interní pamět' přístroje P-touch.

#### **Resetování dat na tovární nastavení (bez resetování stažených dat)**

Vypněte zařízení. Přidržte stisknuté klávesy **Shift** a **R**. Zatímco držíte stlačené klávesy **Shift** a **R**, stiskněte jednou klávesu **Napájení** a poté klávesy **Shift** a **R** uvolněte.

#### **Resetování dat na tovární nastavení (s resetováním stažených dat)**

Vypněte zařízení. Přidržte stisknuté klávesy **Shift** a **Zpět**. Zatímco držíte stlačené klávesy **Shift** a **Zpět**, stiskněte jednou klávesu **Napájení** a poté klávesy **Shift** a **Zpět** uvolněte.

- Před uvolněním ostatních tlačítek nejprve uvolněte klávesu **Napájení**.
- Při resetování bude smazán všechen text, nastavení formátování, nastavení voleb a soubory štítků uložené v přístroji P-touch. Rovněž se vymažou nastavení jazyka a jednotek.

## **Údržba**

Zařízení P-touch byste měli pravidelně čistit, abyste zajistili jeho funkčnost a dlouhou životnost.

Před čištěním ze zařízení vyjměte baterie a odpojte ho od napájecího adaptéru.

#### **Čištění přístroje**

Otřete veškerý prach a nečistoty z povrchu zařízení pomocí měkké a suché látky. Pro odstranění usazených nečistot použijte mírně zvlhčenou látku.

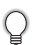

Nepoužívejte ředidla na barvy, benzen, alkohol ani jiná organická rozpouštědla. To by mohlo deformovat kryt nebo poškodit vzhled vašeho přístroje.

#### **ÚDRŽBA ZAŘÍZENÍ P-TOUCH**

#### **Čištění tiskové hlavy**

Šmouhy nebo znaky špatné kvality na vytištěných štítcích obvykle znamenají, že je znečištěna tisková hlava. Vyčistěte tiskovou hlavu pomocí vatové tyčinky, samočisticí funkce nebo doplňkové čisticí kazety na tiskovou hlavu (TZe-CL4).

- Nedotýkejte se tiskové hlavy přímo holýma rukama.
- Způsob použití čisticí kazety je popsán v pokynech dodaných s čisticí kazetou na tiskovou hlavu.

#### **Čištění ořezu pásky**

Po opakovaném používání se může na čepeli odstřihu nahromadit lepidlo z pásky, což čepel otupí a páska se může v odstřihu zasekávat.

- Přibližně jednou za rok otřete čepel odstřihu vatovou tyčinkou namočenou v isopropylalkoholu (čistém lihu).
	- Nedotýkejte se čepele ořezu přímo holýma rukama.

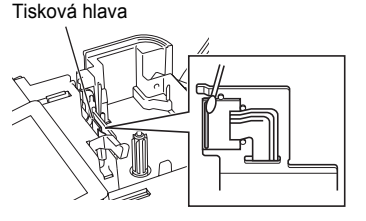

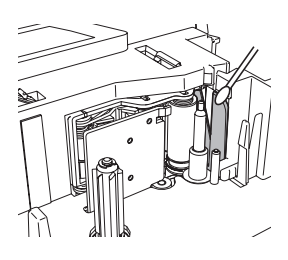

# **Problémy a jejich řešení**

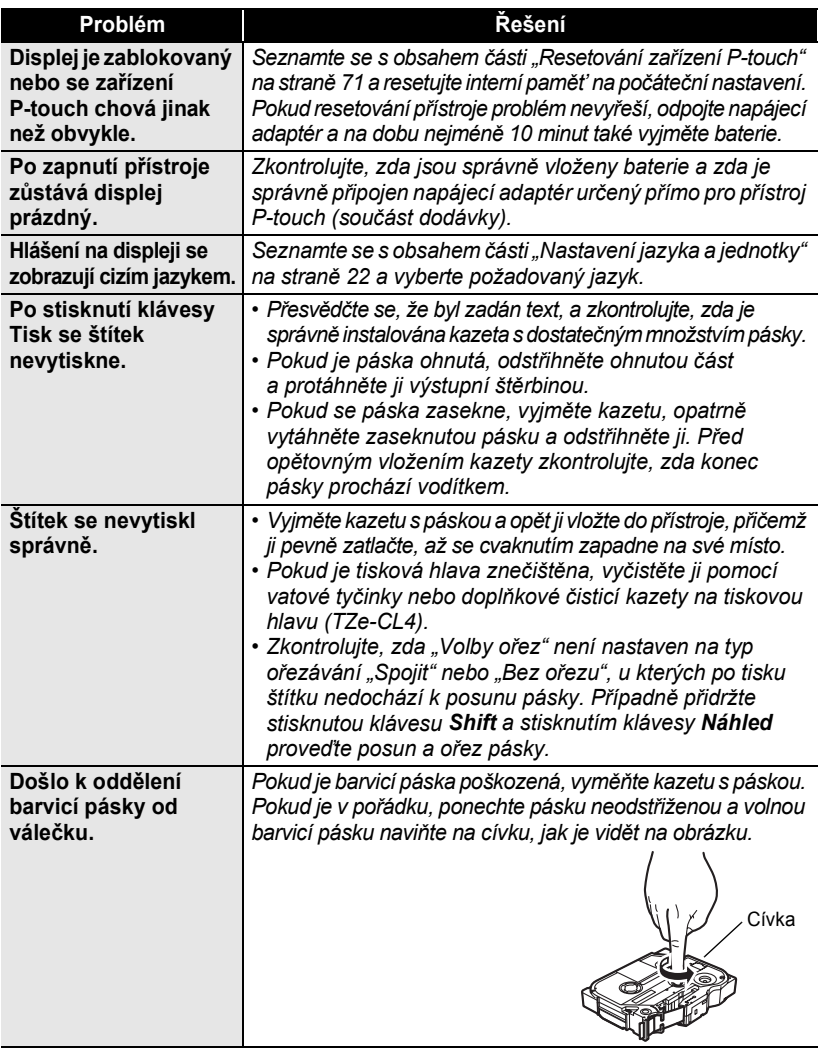

# **ODSTRAŇOVÁNÍ PROBLÉMŮ**

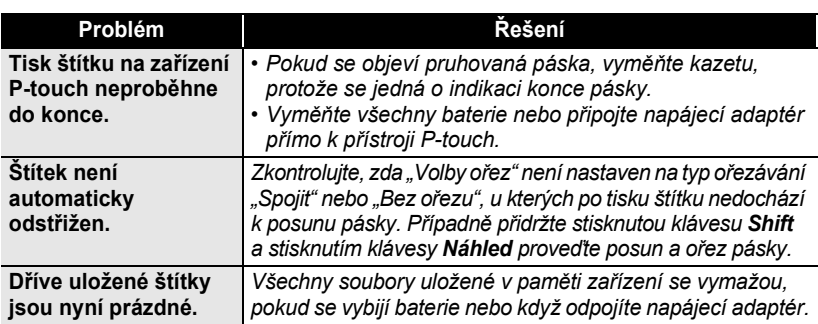

 $\bullet$ 

 **ODSTRA**

**Ň**

**OVÁNÍ PROBLÉM**

**Ů**

### **Chybová hlášení**

Pokud se na displeji zobrazí chybové hlášení, postupujte podle následujících pokynů.

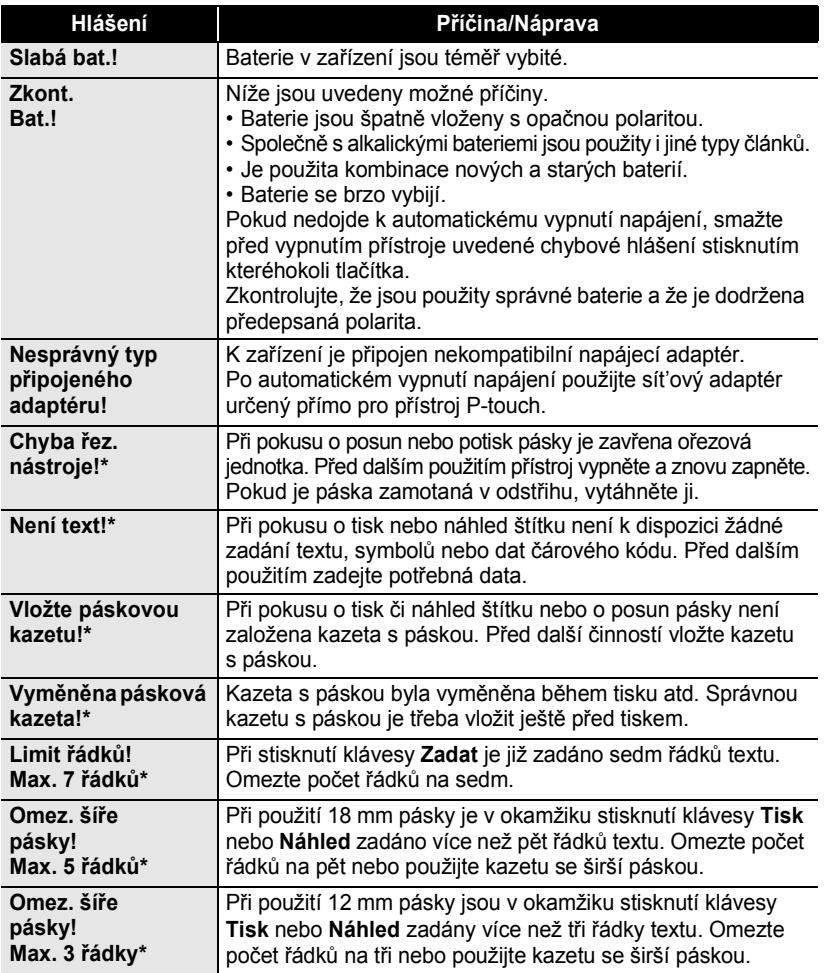

\* Chybové hlášení smažte stisknutím libovolného tlačítka.

# **ODSTRAŇOVÁNÍ PROBLÉMŮ**

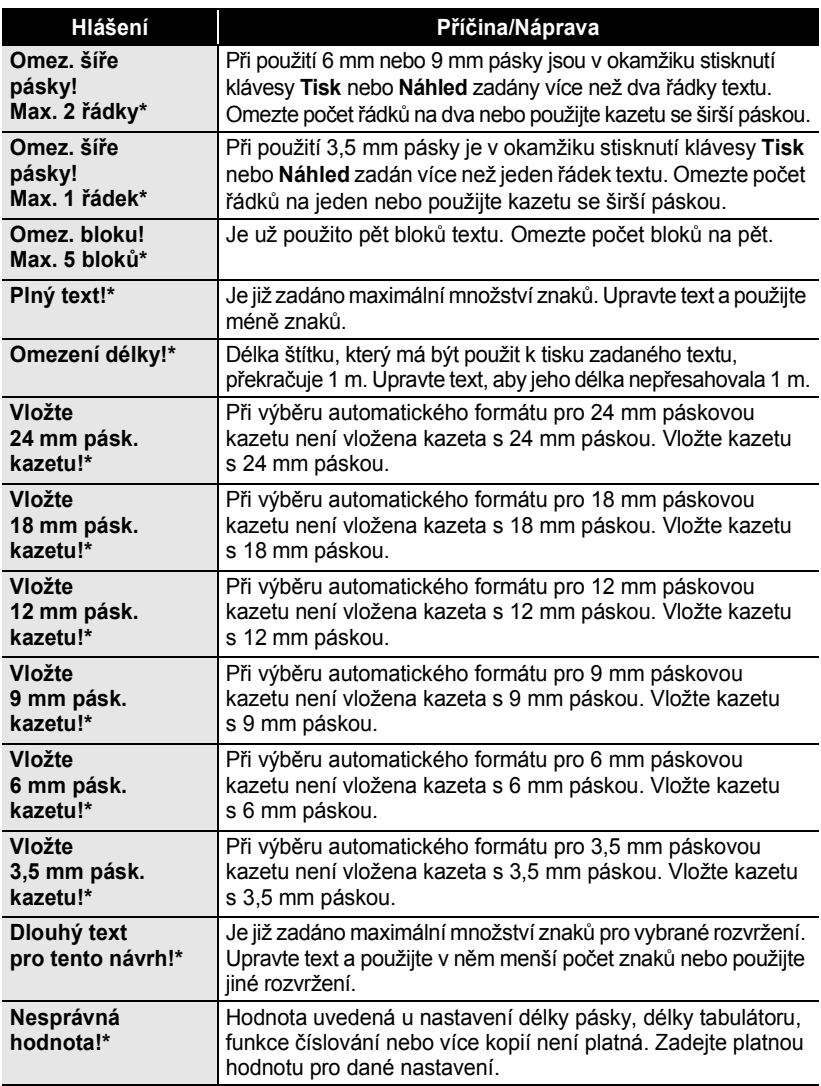

\* Chybové hlášení smažte stisknutím libovolného tlačítka.

 $\bullet$ 

e

 **ODSTRA**

**Ň**

**OVÁNÍ PROBLÉM**

**Ů**

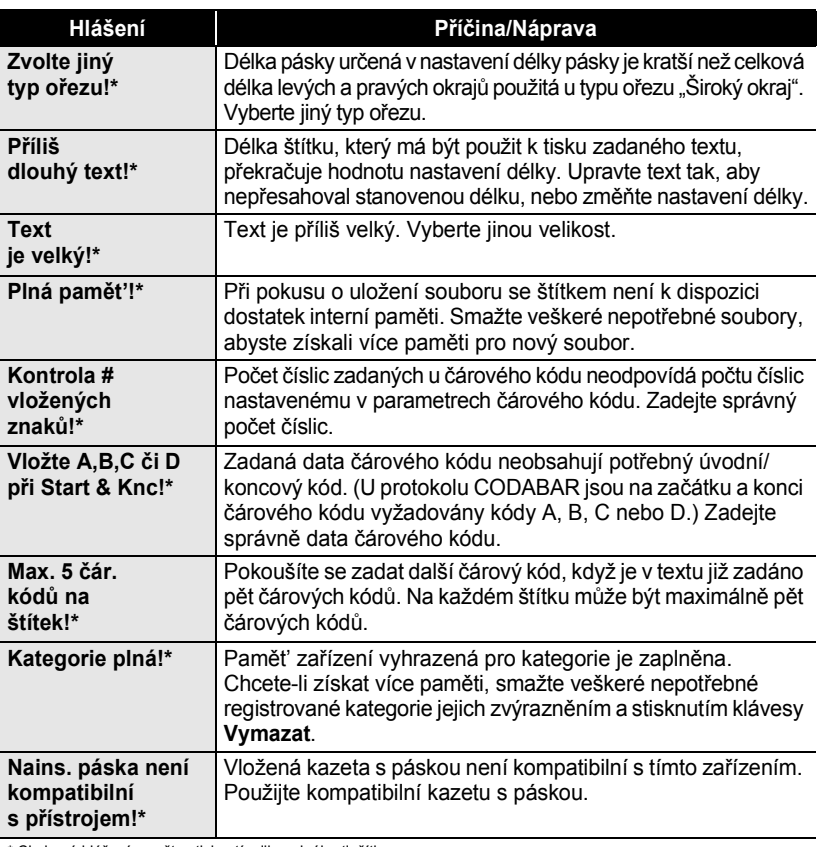

\* Chybové hlášení smažte stisknutím libovolného tlačítka.

# **DODATEK**

# <span id="page-81-0"></span>**Technické údaje**

#### **Hlavní jednotka**

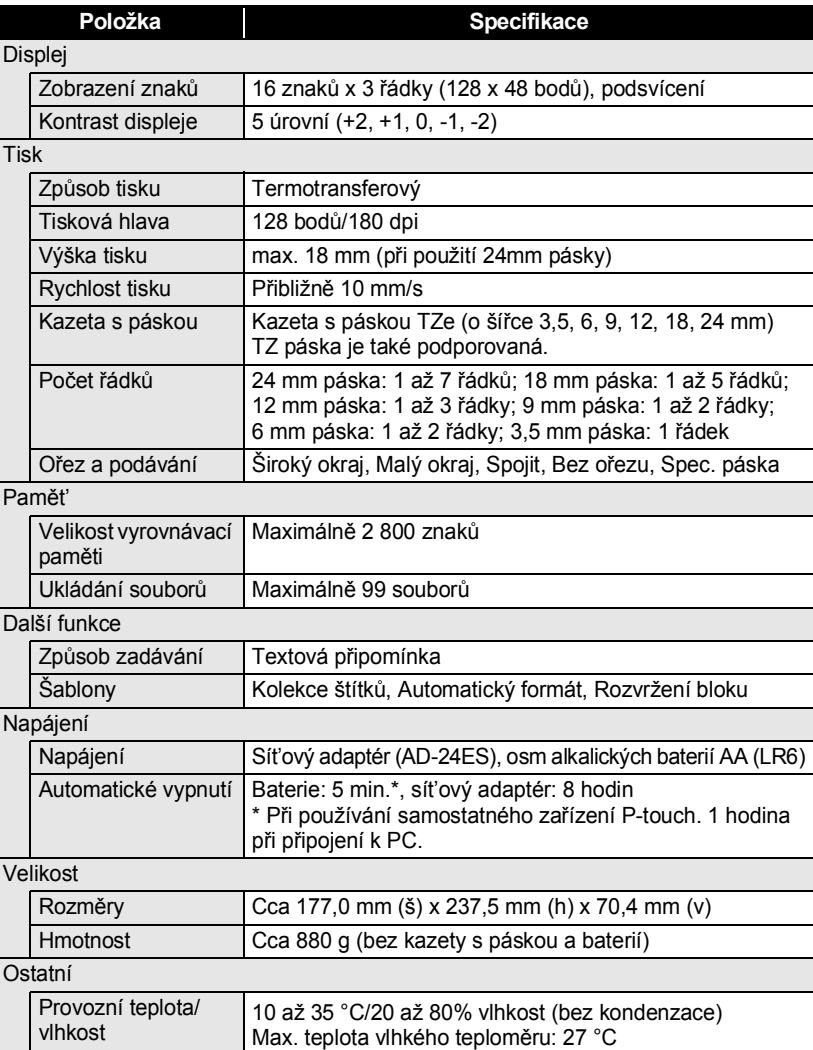

 $\bullet$ 

z **REJST ŘÍK**

# **REJSTŘÍK**

### **B**

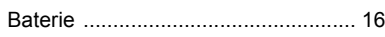

# **Č**

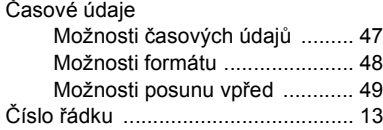

### **D**

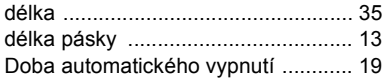

### **F**

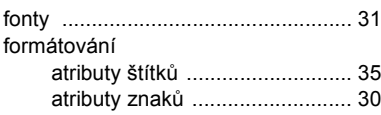

## **K**

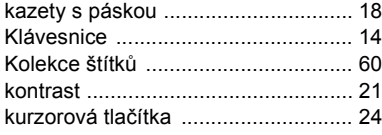

### **M**

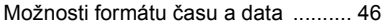

### **N**

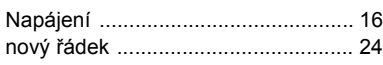

### **R**

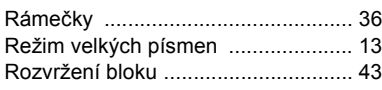

# **Ř**

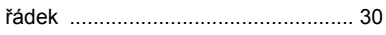

#### **S**

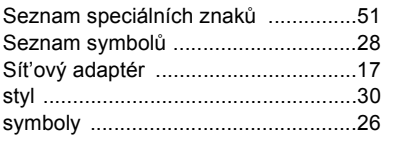

# **Š**

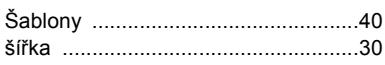

#### **T**

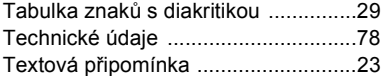

#### **Ť**

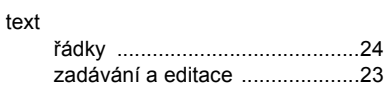

#### **V**

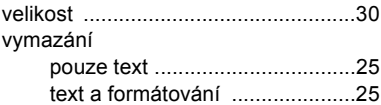

#### **Z**

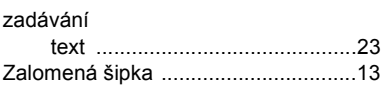

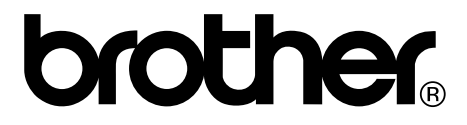